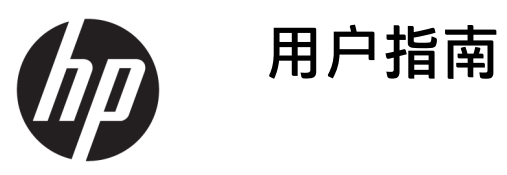

© Copyright 2018 HP Development Company, L.P.

AMD 和 Catalyst 是 Advanced Micro Devices, Inc. 的商标。Bluetooth 是其所 有者的商标,HP Inc. 经许可进行使用。 Intel 是 Intel Corporation 或其子公司在 美国和/或其他国家/地区的商标。 Linux® 是 Linus Torvalds 在美国和其他国 家/地区的注册商标。Microsoft 和 Windows 是 Microsoft Corporation 在美 国和/或其他国家/地区的注册商标或商 标。NVIDIA 是 NVIDIA Corporation 在美 国和其他国家/地区的商标或注册商 标。Red Hat Enterprise Linux 是 Red Hat, Inc. 在美国和其他国家/地区的注册商 标。

本文档中包含的信息如有更改,恕不另 行通知。随 HP 产品和服务附带的明确 有限保修声明中阐明了此类产品和服务 的全部保修服务。本文档中的任何内容 均不应理解为构成任何额外保证。HP 对本文档中出现的技术错误、编辑错误 或遗漏之处不承担责任。

第一版: 2018年7月

部件号:L30691-AA1

#### **产品通告**

本指南介绍大多数产品共有的功能。您 的计算机上可能未提供某些功能。

并非所有功能在所有 Windows 版本中都 可用。系统可能需要升级和/或单独购 买硬件、驱动程序或 BIOS 更新,以充 分利用 Windows 功能。请参阅 <http://www.microsoft.com>。

要获取最新版本的用户指南,请访问 <http://www.hp.com/support>,然后按照 说明查找您的产品。然后选择**用户指 南**。

#### **软件条款**

如果安装、复制、下载或以其他方式使 用此计算机上预安装的任何软件产品, 即表明您同意受 HP 最终用户许可协议 (EULA) 条款的约束。如果您不接受这些 许可条款,唯一的补救办法是在 14 天 内将全部产品(硬件和软件)原封不动 地退回经销商处,并依据经销商的退款 政策获得全额退款。

有关任何其他信息或申请计算机的全额 退款,请联系您的经销商。

# **关于本手册**

本指南介绍了计算机的功能特性、安装、技术规格和软件的使用。

本指南中可能会出现以下类型的警报。

**警告!**指示一种危险情况,如果不避免,**可能**导致死亡或严重伤害。

**注意:**指示一种危险情况,如果不避免,**可能**导致轻度或中度受伤。

**切记:**表示重要但与危险无关的信息(例如,与财产损失相关的消息)。系统会发出一个重要警告, 提醒用户如果不完全按照所述的步骤进行操作,将可能导致数据丢失或硬/软件损坏。此外还包含用于 解释概念或完成任务的基本信息。

**注:**包含其他信息,以强调或补充正文的要点。

**提示:**提供完成任务的有用提示。

## iv 关于本手册

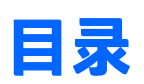

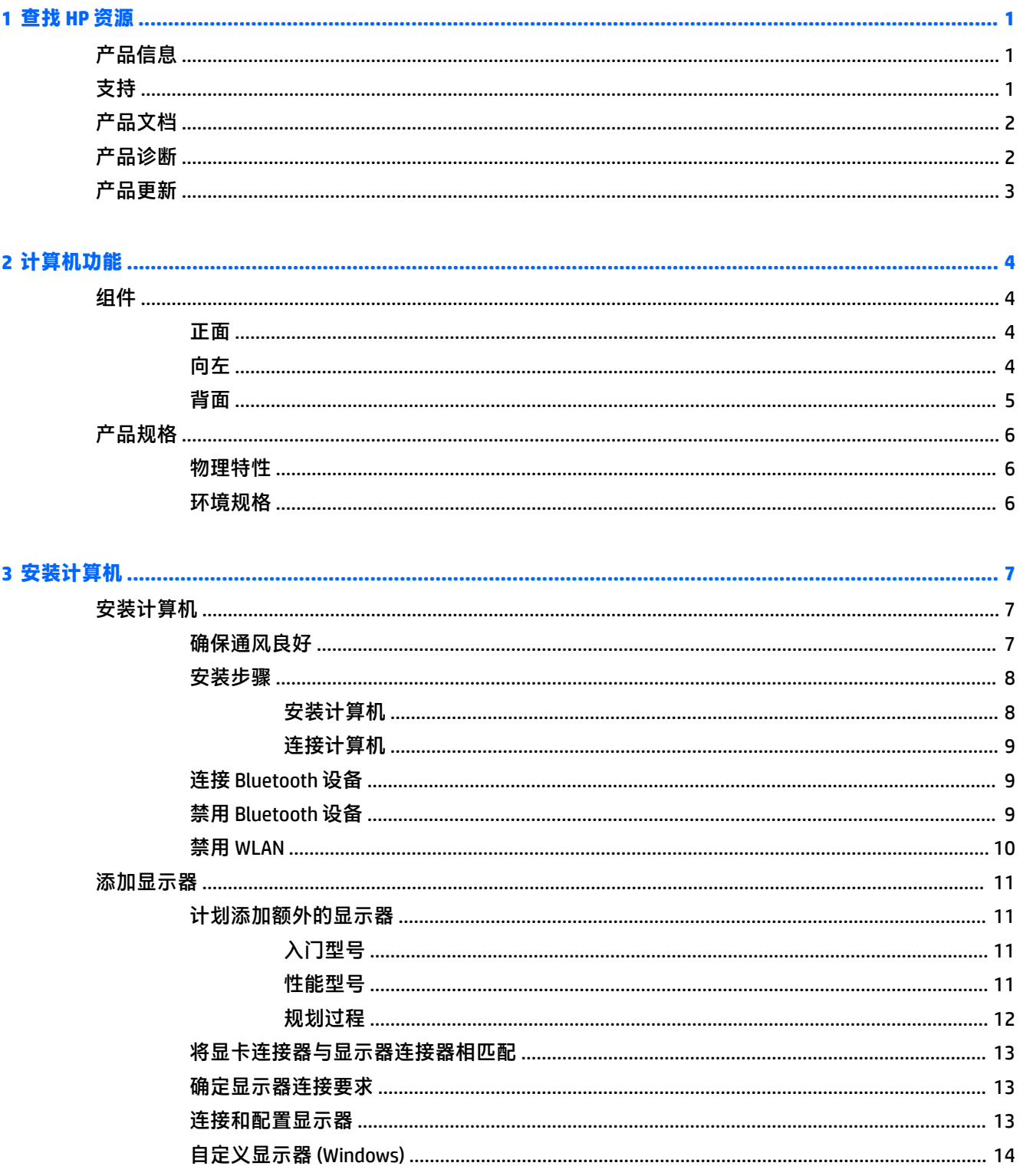

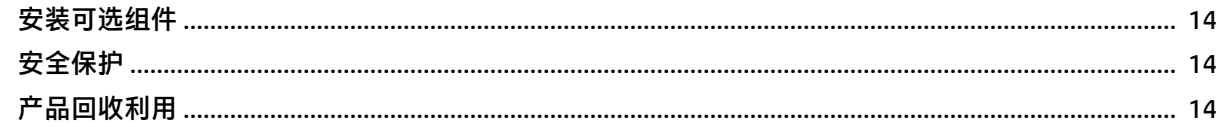

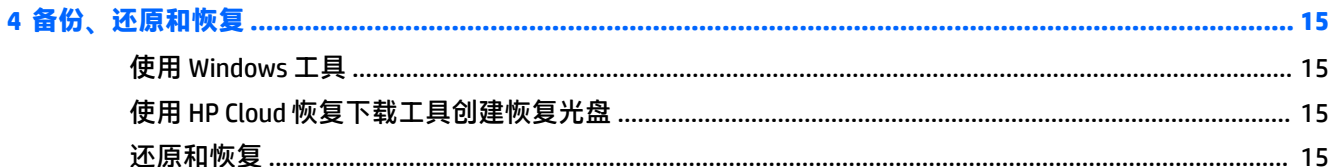

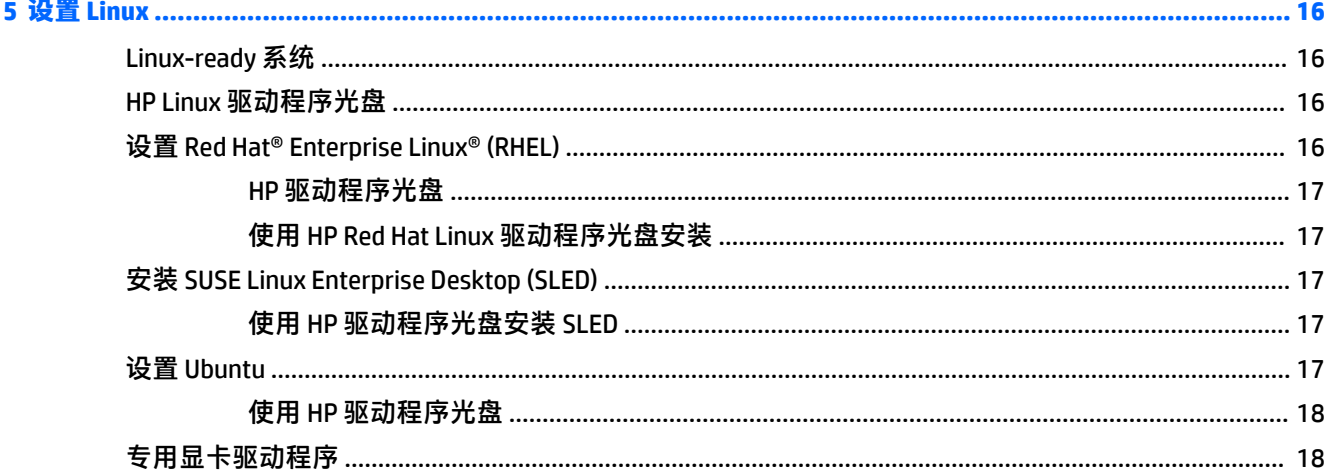

### 6 更新计算机

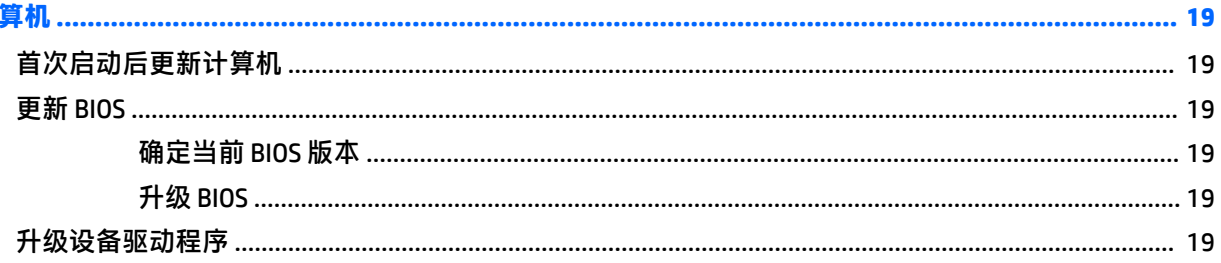

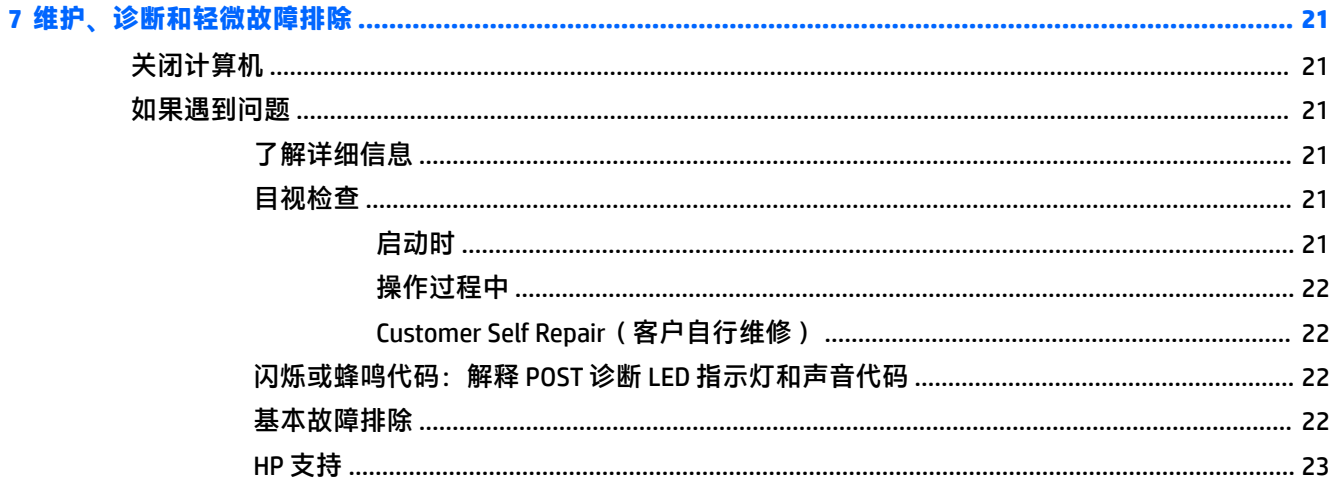

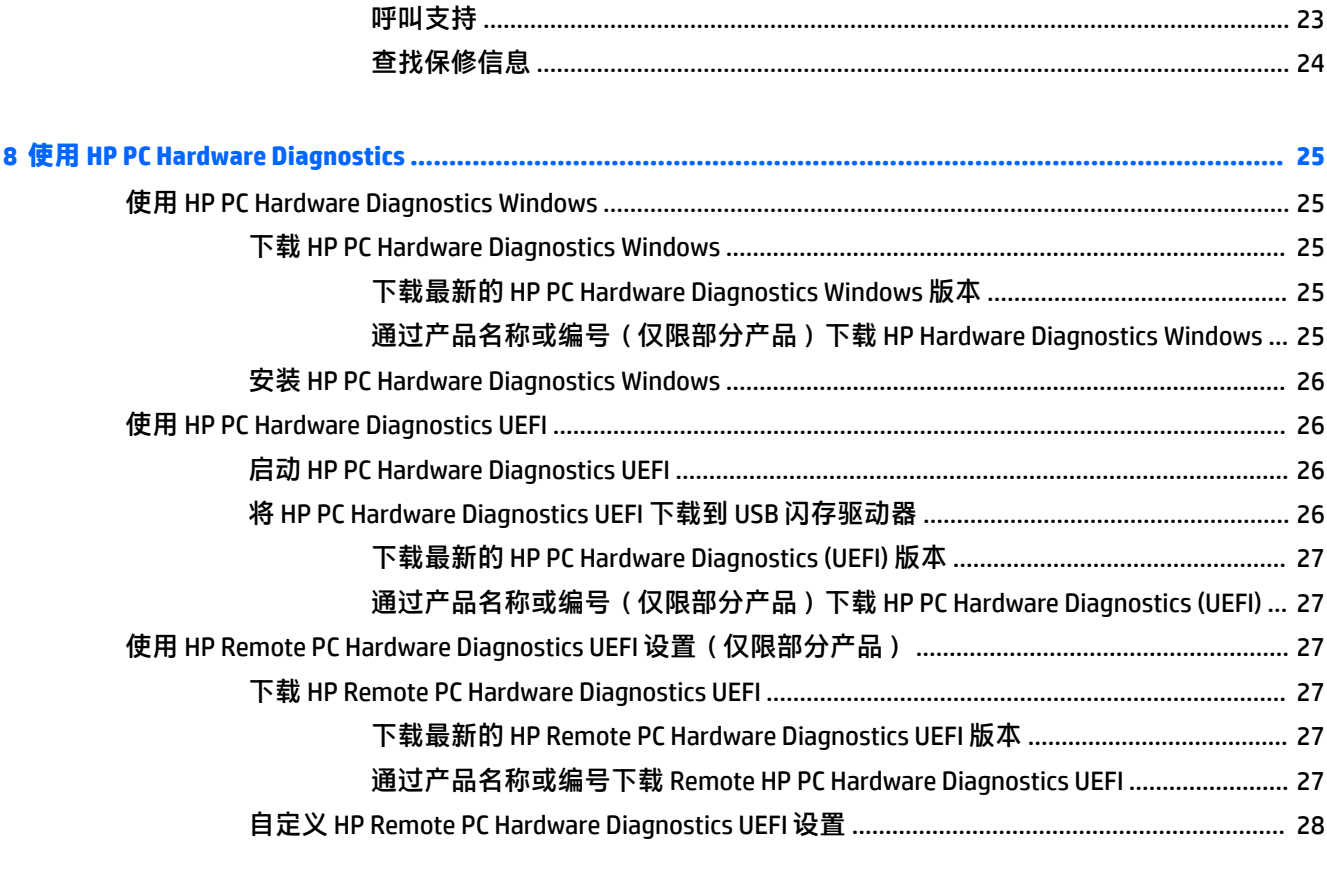

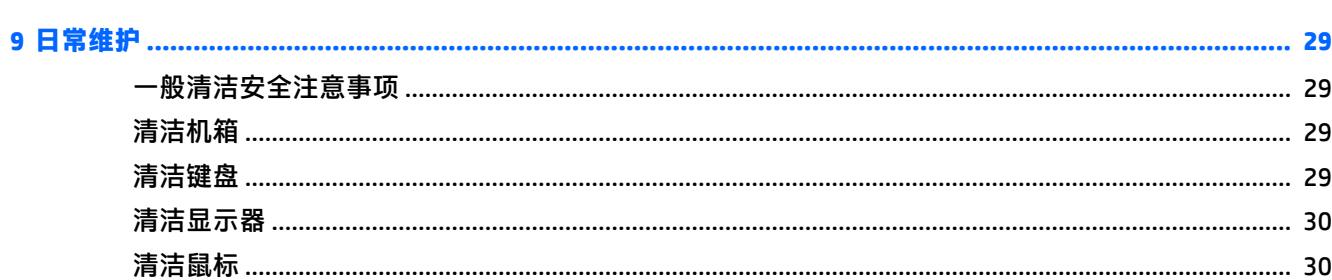

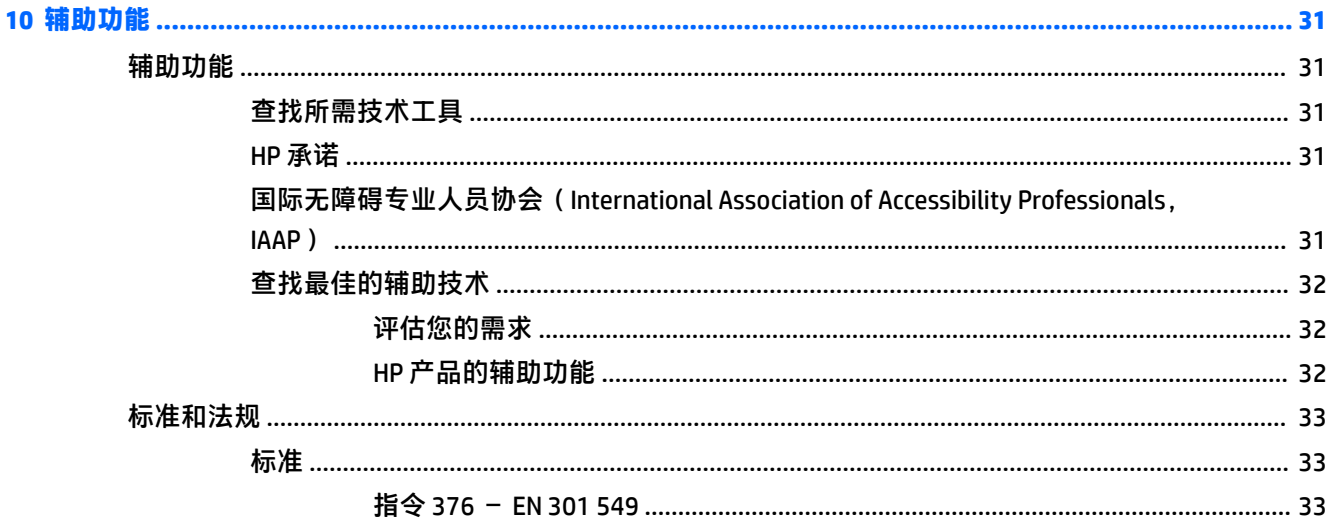

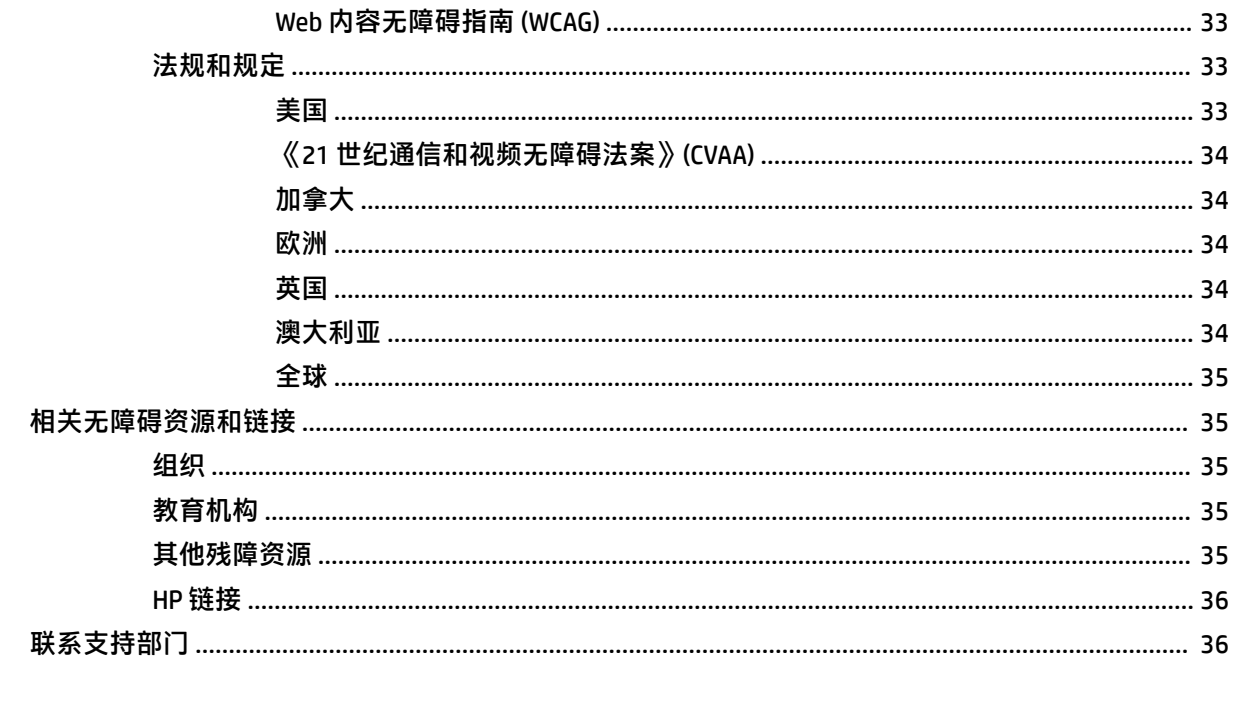

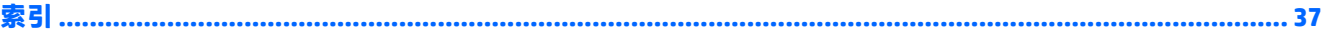

# <span id="page-8-0"></span>**1 查找 HP 资源**

请阅读本章,了解如何找到更多 HP 资源。

# **产品信息**

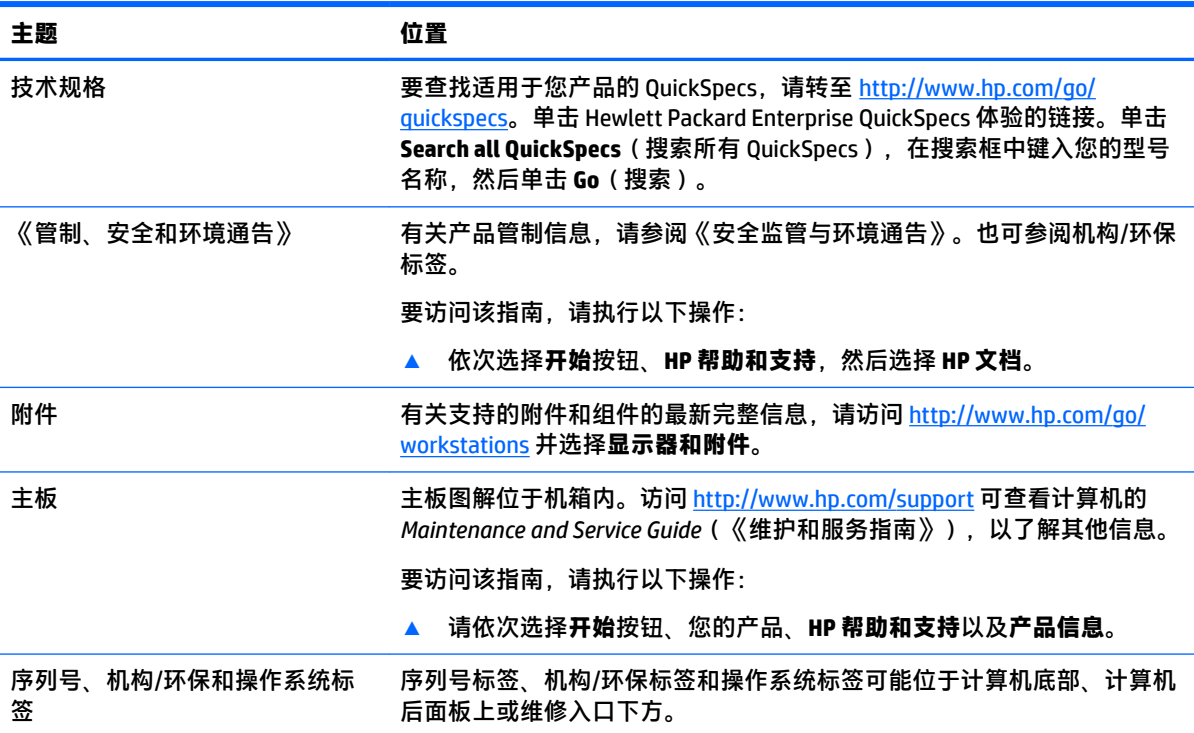

# **支持**

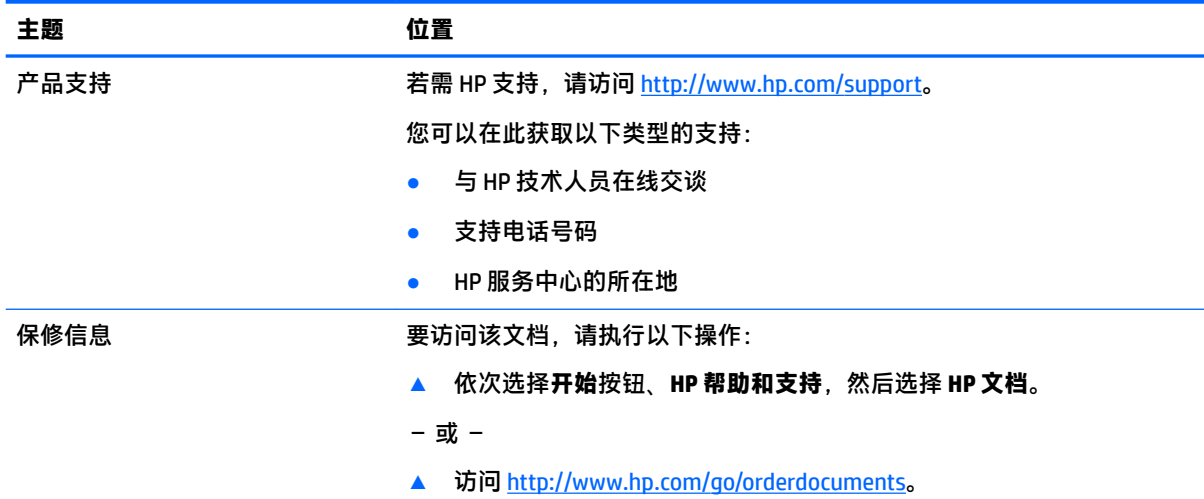

#### <span id="page-9-0"></span>**主题 位置**

**切记:**您必须连接到互联网才能访问最新版保修声明。

在产品上,可以找到 HP 有限保修声明,以及用户指南。也可以在包装盒内 提供的 CD 或 DVD 光盘上找到。在某些国家或地区,包装盒中可能随附保修 声明的印刷版本。对于未提供印刷版保修声明的国家或地区,可从 <http://www.hp.com/go/orderdocuments> 索取副本。对于在亚太地区购买的产 品,您可以写信给 HP, 地址为: POD, PO Box 161, Kitchener Road Post Office, Singapore 912006。来信请提供产品名称、您的姓名、电话号码和邮寄地 址。

# **产品文档**

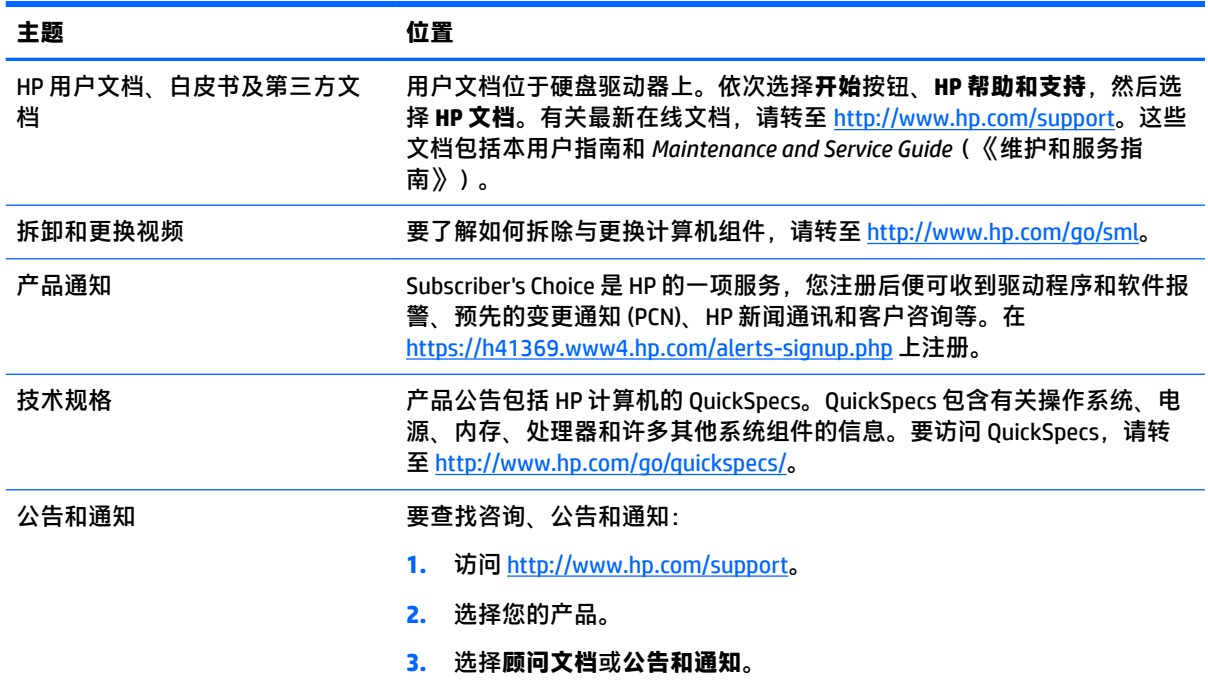

# **产品诊断**

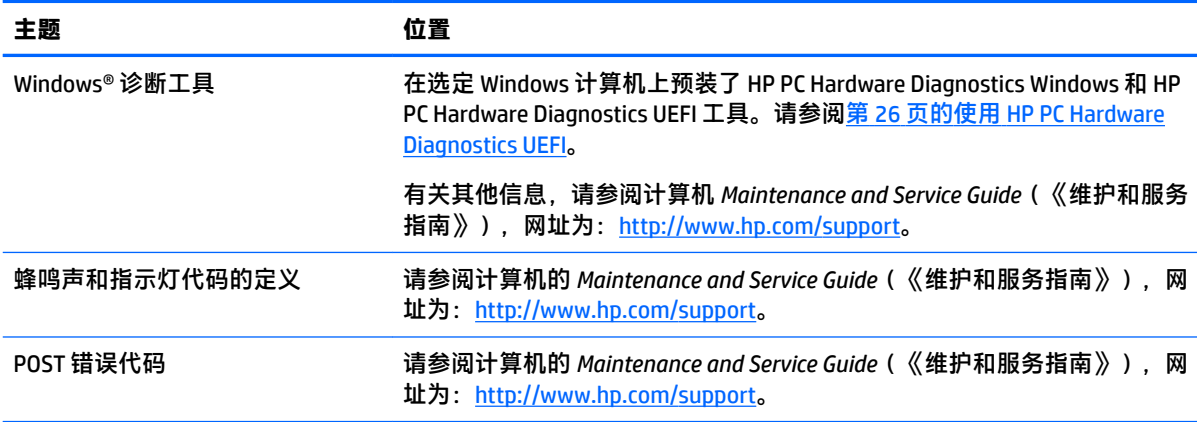

# <span id="page-10-0"></span>**产品更新**

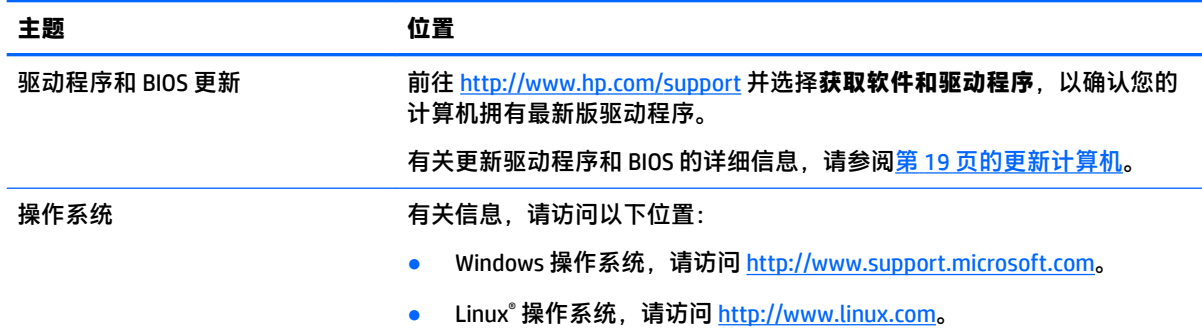

# <span id="page-11-0"></span>**2 计算机功能**

有关计算机所支持附件和组件的最新完整信息,请访问 <http://partsurfer.hp.com>。

- 组件
- [产品规格](#page-13-0)

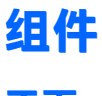

**正面**

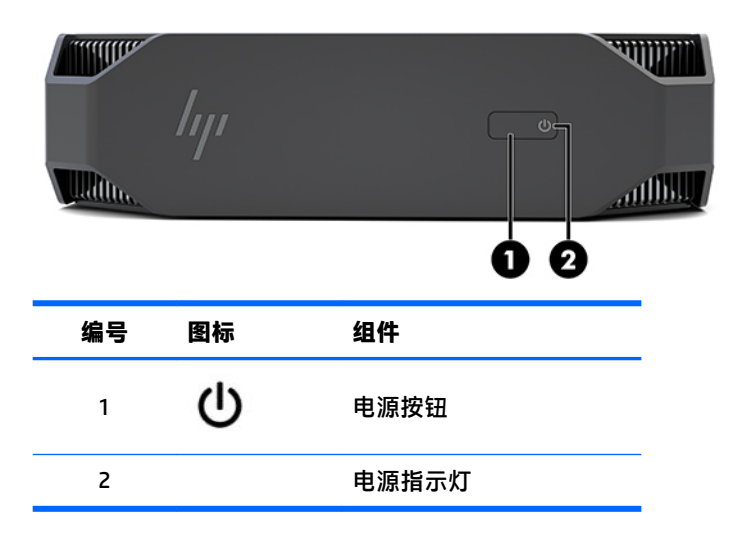

# **向左**

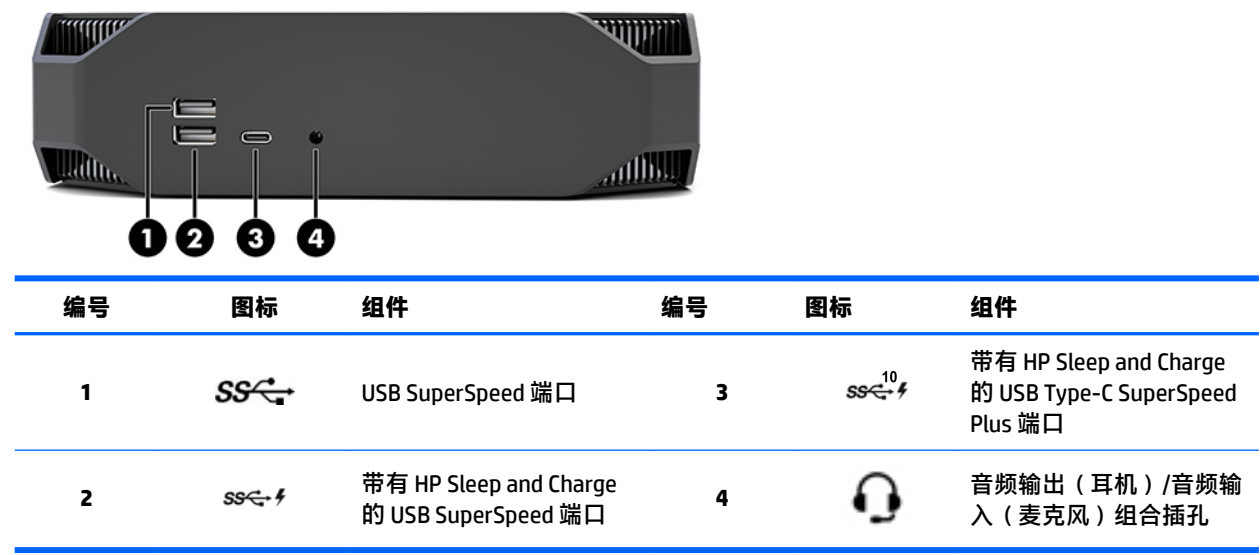

<span id="page-12-0"></span>**背面**

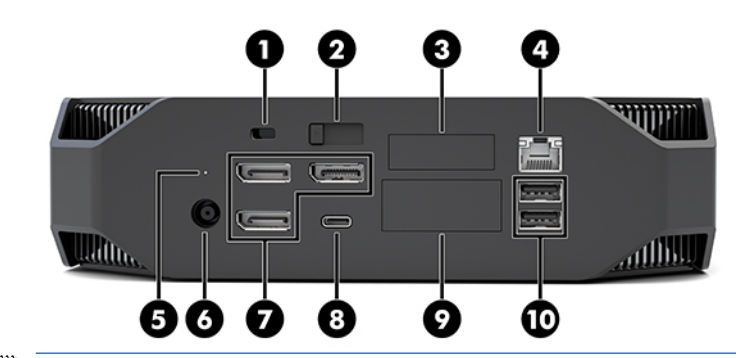

**注:**实际组件可能会有所不同。

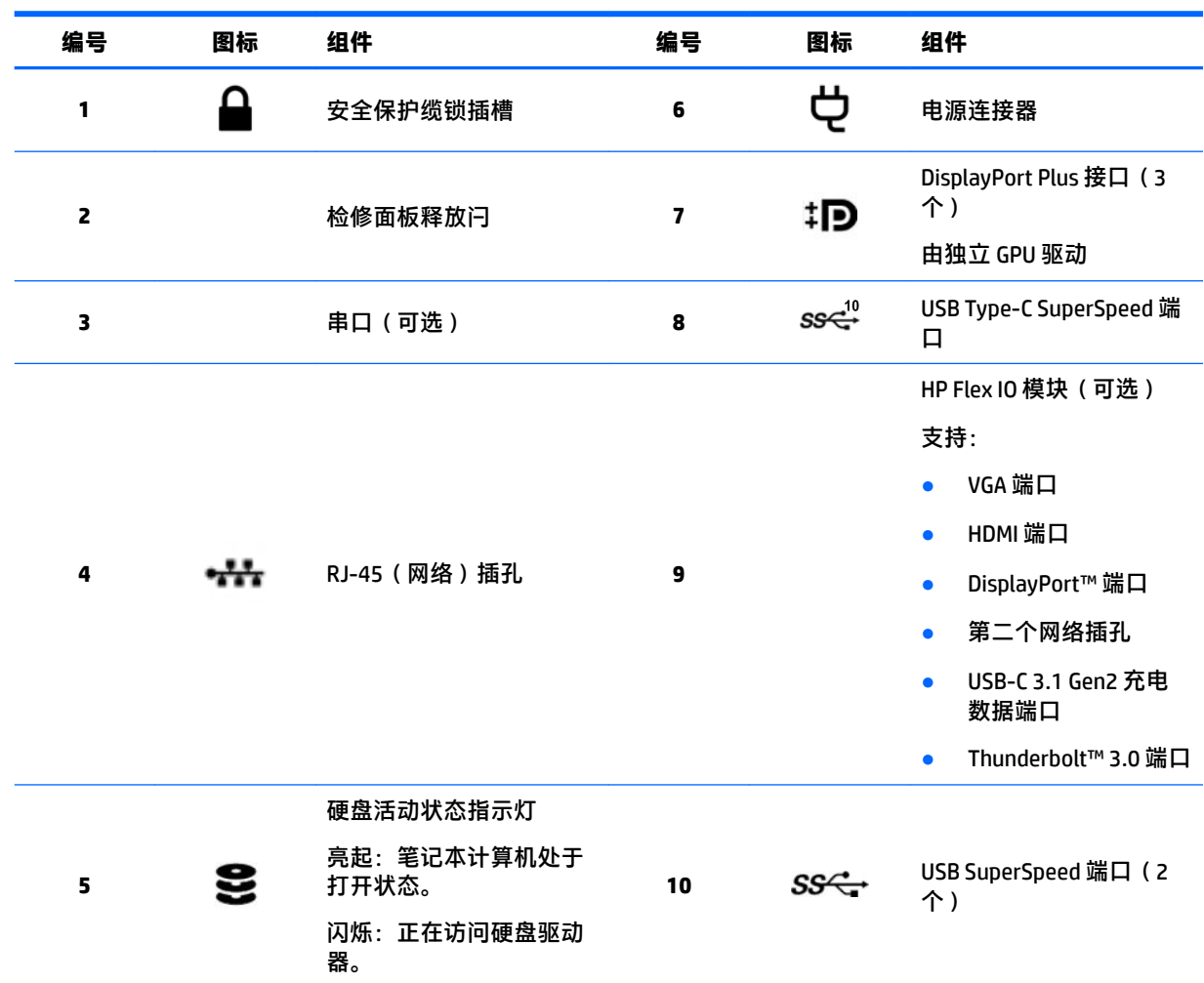

# <span id="page-13-0"></span>**产品规格**

# **物理特性**

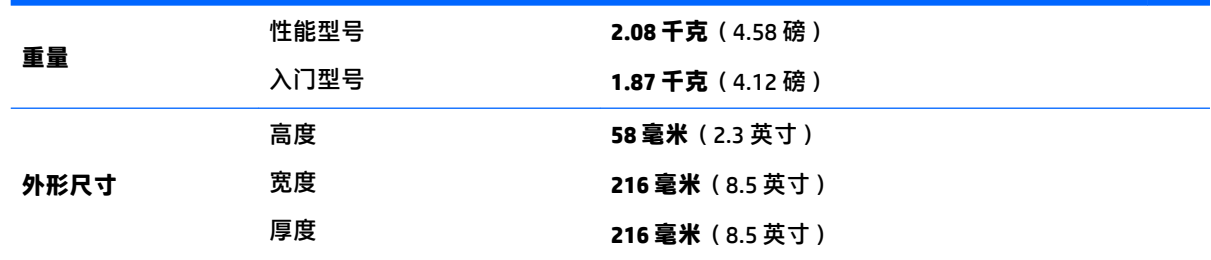

# **环境规格**

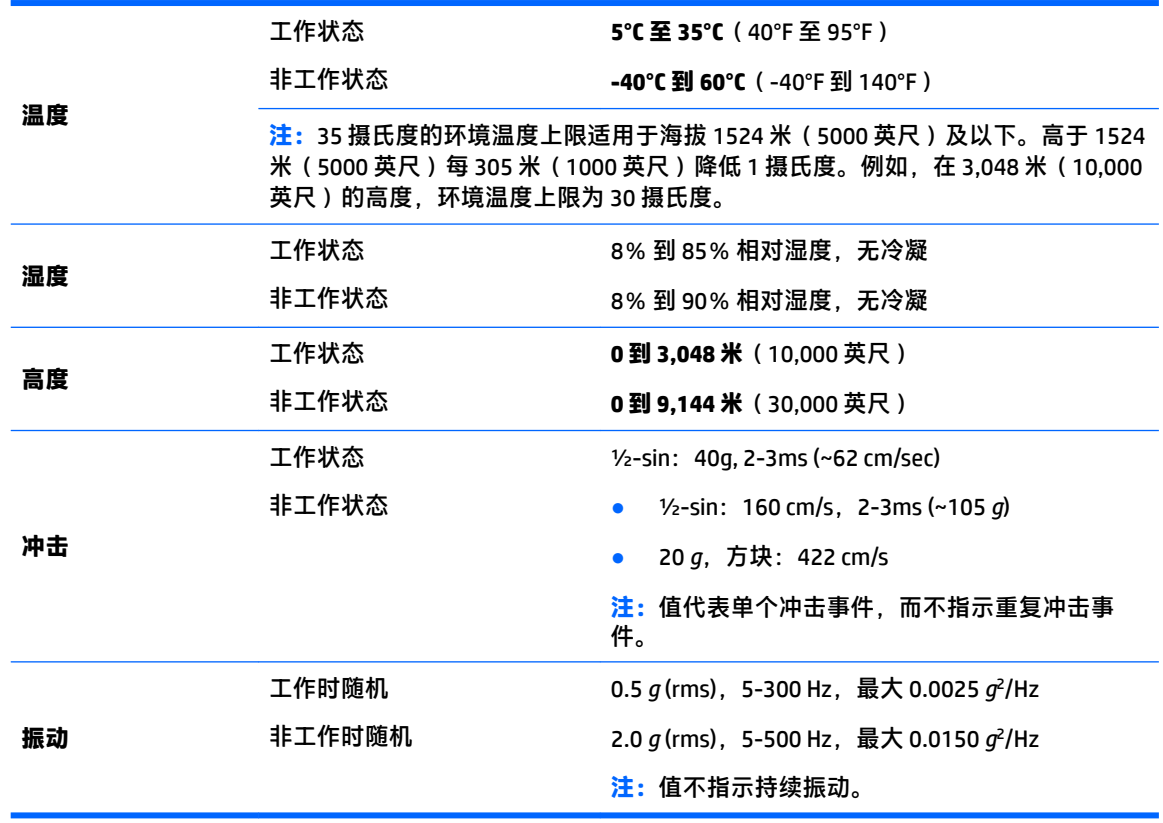

# <span id="page-14-0"></span>**3 安装计算机**

- 安装计算机
- [添加显示器](#page-18-0)
- [安装可选组件](#page-21-0)
- [安全保护](#page-21-0)
- [产品回收利用](#page-21-0)

# **安装计算机**

## **确保通风良好**

系统通风良好对计算机运行至关重要。因此,请确保工作站的通风良好:

- 在坚固、水平的表面操作计算机。
- 在计算机的前面和后面至少保留 15.24 厘米(6.00 英寸)的空隙。(这是所有计算机型号的*最小* 间距。)

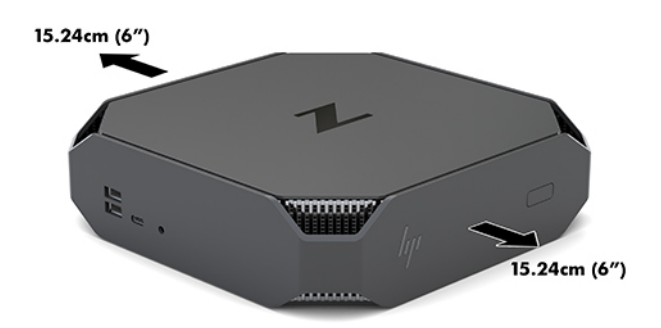

- 确保计算机周围的环境温度处于指定的范围之内。(请参阅<u>第 6 页的环境规格</u> )。
- 要安装机柜,应确保足够的机柜通风,并确保机柜内的环境温度不超过指定的限制。
- 切勿阻塞通风孔或进气孔,这样会限制计算机的进、出空气流通。

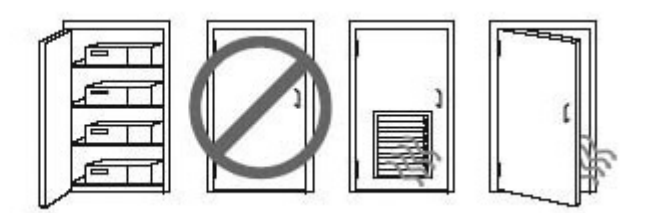

# <span id="page-15-0"></span>**安装步骤**

**警告!**为降低电击或对设备造成损坏的风险,请:

- 请将电源线插入到始终容易接触到的交流电源插座。
- 断开计算机的电源时,请从交流电源插座(而非计算机)上拔下电源线。
- 如果电源线为三脚插头,请将电源线插入接地的三孔插座中。请勿禁用电源线接地插脚,例如通 过连接二脚适配器。接地插脚是一项重要的安全措施。

有关更多安全和管制信息,请参阅计算机用户指南随附的《管制、安全和环境通告》。

#### **安装计算机**

可将计算机安装到墙上、摆臂或其他固定装置上。

- $\bar{\mathbb{F}}$  注:此装置应由 UL 或 CSA 列出的墙式安装托架提供支持。
	- **1.** 拉出计算机底部的橡胶脚垫,以露出 VESA 安装孔。

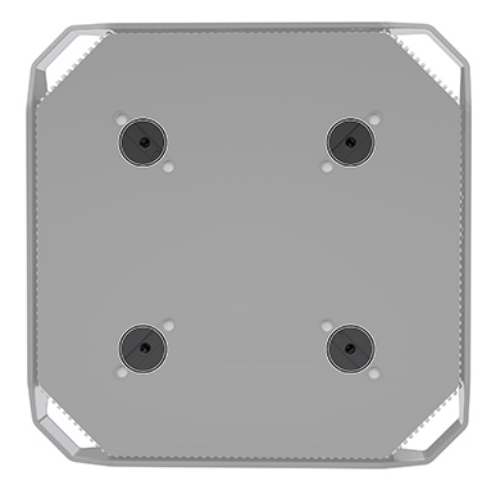

将脚垫放置在计算机顶部盖板的下面。

- **2.** 要将计算机安装到摆臂(需单独购买)上,将四颗 M4 x 10 毫米螺钉穿过摆臂板上的孔洞并插入计 算机的安装孔中。
	- **注意:**此计算机支持符合 VESA 行业标准的 100 毫米安装孔。要将第三方安装支架连接到计算机 上,需要使用四颗 M4 x 10 毫米的螺钉。这些螺钉应在第三方安装解决方案套件中提供。不得使用 更长的螺钉,因为它们可能会损坏电脑。务必确认制造商的安装解决方案符合 VESA 标准且经认定 能够承受计算机的重量。为获得最佳性能,务必使用计算机随附的电源和其他电缆。

要将计算机安装到其他安装支架上,请按照安装支架随附的说明进行操作,确保计算机安装牢 固。

 $\overline{{\mathbb B}^2}$  <mark>注:如果计算</mark>机要进行水平安装,请确保正确放置计算机,以使接口连接的所有线缆和电缆都垂 直向下。

### <span id="page-16-0"></span>**连接计算机**

**警告!**为降低电击风险或设备受损的风险,请遵循以下做法:

• 将电源线插入方便操作的交流电源插座。

• 通过将电源线从交流电源插座中拔出(而不是将电源线从计算机中拔出)来断开计算机的电源。

• 将电线插入接地的三脚插座。请勿禁用电源线接地插脚(例如通过连接二脚适配器)。接地插脚是一 项重要的安全措施。

要安装计算机,请执行以下操作:

- **1.** 将鼠标和键盘连接到计算机。
- **2.** 将显示器连接至计算机。
- **3.** 按照设备附带的说明连接其他外围组件(如打印机)。
- **4.** 将网络电缆连接到计算机以及网络路由器或 LAN 设备上。
- **5.** 将电源线连接到交流电源适配器 (1)。
- **6.** 将电源线和显示器电源线连接到交流电源插座 (2)。
- **7.** 将交流电源适配器连接到计算机 (3)。

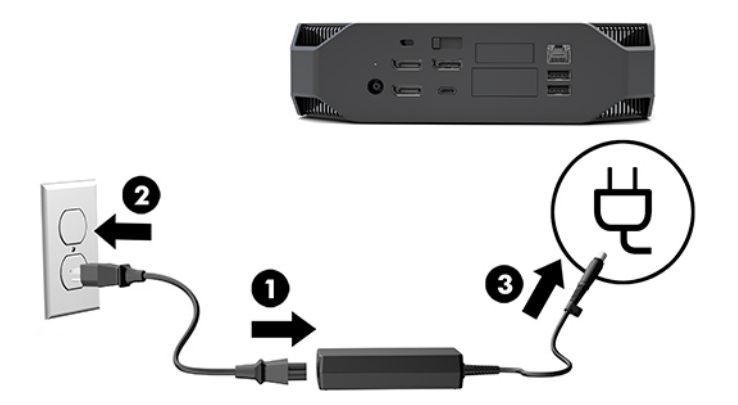

## **连接 Bluetooth 设备**

计算机具有蓝牙功能。要连接 Bluetooth® 无线设备:

- **1.** 让蓝牙设备发送无线信号使其被计算机发现(参阅设备文档说明)。
- **2.** 按开始按钮,然后选择**设置**。选择**设备**,然后选择**添加蓝牙或其他设备**。 在 Windows 的**控制面板**中,转到**硬件和声音**,然后转到**设备和打印机**。
	- 选择添加网络、无线或蓝牙打印机,然后按照屏幕上的说明进行操作。
	- 对于所有其他设备,请选择**添加设备**,选择 **Bluetooth 设备**,然后按照屏幕上的说明进行操 作。

## **禁用 Bluetooth 设备**

您可以通过系统 BIOS、操作系统,或从系统中拆除无线模块来禁用 Bluetooth 功能。

 $\widetilde{\mathbb{B}}$  注:通过系统 BIOS 或从系统中拆除无线模块来禁用 Bluetooth 功能,会同时禁用 WLAN 功能。

<span id="page-17-0"></span>若要通过系统 BIOS 禁用 Bluetooth 功能, 请执行以下操作;

- 1. 在系统引导时,按 F10 进入 BIOS 设置。
- **.** 从屏幕顶部附近显示的可用菜单选项中选择 **Advanced**(高级)菜单。
- **.** 选择**系统选项**。
- **.** 选择 **M.2 WLAN/BT**。
- **.** 使用箭头键将 **Enabled**(已启用)更改为 **Disabled**(已禁用),然后再按 **F10** 确认更改。
- **.** 从标题菜单中,选择 **File**(文件),然后选择 **Save Changes and Exit**(保存更改并退出)。 若要在 Windows 10 中禁用 Bluetooth 功能,请执行以下操作:
- **.** 在**控制面板**中,将**查看方式**的设置从**类别**改为**大图标**或**小图标**。
- **.** 进入**设备管理器**。
- **.** 展开 **Bluetooth**。
- **.** 双击 **Intel® Wireless Bluetooth®** 打开属性窗口。
- **.** 转到**驱动程序**选项卡,然后选择**禁用设备**。
- **.** 选择**是**。
- **.** 若要重新启用,选择**启用设备**。

若要拆除无线模块,请参阅下列其中一项了解拆卸和更换组件的信息:

- 适用于您的计算机的 Maintenance and Service Guide (《维护和服务指南》): 访问 <http://www.hp.com/support>,按照说明找到您的产品,然后选择**用户指南**。
- 适用于您的计算机的视频: <http://www.hp.com/go/sml>。

### **禁用 WLAN**

 $\stackrel{infty}{\to}$  注:如果计算机配置了 WLAN,则默认情况下会启用 WLAN。

**注:**通过系统 BIOS 或从系统中拆除无线模块来禁用 WLAN 功能,会同时禁用 Bluetooth 功能。

您可以通过系统 BIOS、操作系统,或从系统中拆除无线模块来禁用 WLAN。

若要通过系统 BIOS 禁用 WLAN,请执行以下操作:

- **.** 在系统引导时,按 F10 进入 BIOS 设置。
- **.** 从屏幕顶部附近显示的可用菜单选项中选择 **Advanced**(高级)菜单。
- **.** 选择**系统选项**。
- **.** 选择 **M.2 WLAN/BT**。
- **.** 选择**已禁用**,然后按 F10 以接受更改。

**.** 从标题菜单中,选择 **File**(文件),然后选择 **Save Changes and Exit**(保存更改并退出)。 若要在 Windows 10 中禁用 WLAN,请执行以下操作:

- **.** 在**控制面板**中,将**查看方式**的设置从**类别**改为**大图标**或**小图标**。
- **.** 进入**设备管理器**。
- <span id="page-18-0"></span>**3.** 展开**网络适配器**。
- **4.** 选择 **Intel® Wireless-AC 9560**。
- **5.** 转到**驱动程序**菜单。
- **6.** 选择**禁用设备**。
- **7.** 选择**是**。
- **8.** 若要重新启用,选择**启用**。

若要拆除无线模块,请参阅下列其中一项了解拆卸和更换组件的信息:

- 适用于您的计算机的 Maintenance and Service Guide (《维护和服务指南》): 访问 <http://www.hp.com/support>,按照说明找到您的产品,然后选择**用户指南**。
- 适用于您的计算机的视频: <http://www.hp.com/go/sml>。

# **添加显示器**

### **计划添加额外的显示器**

#### **入门型号**

入门型号支持最多三台显示器同时在 Intel 集成 GPU 上运行。每个显示器能够达到的最大分辨率为 4096 x 2160 @ 60 Hz。

此外还可以一起使用两个 DisplayPort 1.2 输出来驱动显示器,并实现 5120 x 2880 @60 Hz 的分辨率。该 显示器必须支持此方法才能实现这种分辨率。

#### **性能型号**

性能型号可以运行于两种独特模式:纯独立 GPU 模式或独立 GPU + Intel GPU 模式。纯独立 GPU 模式可 提供最佳性能,而独立 GPU + Intel GPU 模式可让系统多驱动两个显示器。

纯独立 GPU 模式:

- 默认配置。
- 由于每个 DisplayPort 1.2 端口都直接由独立 GPU 驱动,所以这种模式可以提供最佳性能。
- 能够驱动最多四个独立显示器,且最大分辨率可达 4096 x 2160 @ 60 Hz。
- 此外还可以一起使用两个 DisplayPort 1.2 输出来驱动显示器,并实现 5120 x 2880 @60 Hz 的分辨 率。该显示器必须支持此方法才能实现这种分辨率。

独立 GPU + Intel GPU 模式:

- 独立 GPU 最多可支持四个独立显示器。若要再多支持两个显示器,可以将系统配置为同时使用独 立 GPU 和 Intel 集成 GPU。
- 此模式可在系统 BIOS 中配置。
	- 1. 按系统的电源按钮,然后连续按 F10 键,直到显示系统 BIOS GUI。
	- **2.** 导航到 **Advanced**(高级)选项卡。
	- **3.** 选择 **Built-In Device Options**(内置设备选项)。
- <span id="page-19-0"></span>**4.** 如果安装了 HP DP Flex IO 模块,请选择**启用 Flex IO 端口上的 Intel 显卡**,否则选择**启用 DisplayPort 1 号端口上的 Intel 显卡**。
- **5.** 按 F10 保存更改并退出。
- 此模式最多可驱动六个独立显示器。
	- 因为系统本机有三个 DisplayPort 1.2 端口,所以必须使用 DisplayPort 多流传输 (MST) 来以菊 花链形式连接多个显示器,从而实现六显示器配置。这要求显示器支持 MST 或 MST 的 DisplayPort 集线器功能。
	- 如果安装了 HP DP Flex 模块, 则两个显示器会以菊花链形式连接到 HP DP Flex 模块, 另两个 显示器会以菊花链形式连接到 DisplayPort 3 号端口。而且 Flex IO 端口必须启用 Intel 显卡。如 果**没有**安装 HP DP Flex 模块, 则每个本机的 DisplayPort 端口会以菊花链形式连接两个显示 器。DisplayPort 1 号端口上必须启用 Intel 显卡。
	- 系统中的每个 DisplayPort 1.2 输出都可以驱动显示器并实现 4096 x 2160 @ 60 Hz 的分辨率。 当两个显示器通过单个 DisplayPort 1.2 端口以菊花链的方式连接在一起时,菊花链中每个显 示器的带宽有限制,其最大分辨率为 2560 x 1600 @ 60 Hz。
- 性能取决于运行应用程序所用的 GPU。若要使特定应用程序获得最佳性能,确保该应用程序运行 于独立 GPU。

#### **规划过程**

添加显示器的过程取决于所添加显示器的类型和数量。

请使用以下过程来规划添加更多显示器:

- **1.** 评估您的显示器需求。
	- **a.** 确定需要多少个显示器。
	- **b.** 确定所需的图形性能种类。为了获得最佳性能,确保您的显示器由独立 GPU 驱动。
	- c. 记下每个显示器使用的图形连接器类型。计算机配备了 DisplayPort (DP) 接口, 但您可以使用 适配器来处理其它图形格式,包括 DVI-I、HDMI 或 VGA。
	- $\hat{\mathcal{X}}$  提示: 用于早期遗留硬件的某些适配器可能比其它适配器的成本高。您可能需要比较一下, 购买适配器的成本与购买不需要适配器的较新显示器的成本哪个更高。
- **2.** 安装驱动程序并配置分辨率。
	- **a.** 确保所安装的驱动程序与显卡相匹配。关于符合 HP 标准的驱动程序,请参阅 <http://www.hp.com>。
	- **b.** 通过 Windows 显示器设置配置每个显示器的分辨率、方向和放置方式。有关详细信息,请参 考 Windows 帮助或访问 <http://www.microsoft.com>。
	- **c.** 对于 Linux 中的显示器设置,通常可使用显卡设置工具(如 NVIDIA® nvidia-settings)。此外, 在部分最近发布的 Linux 版本中,也必须修改窗口管理系统(例如 Gnome 3)首选项。
	- **提示:**为简化潜在问题的故障排除工作,请先启用第一个显示器,在确保第一个能正常工作后再 启用下一个显示器,并以此类推。

# <span id="page-20-0"></span>**将显卡连接器与显示器连接器相匹配**

下表说明了显示器配置场景。

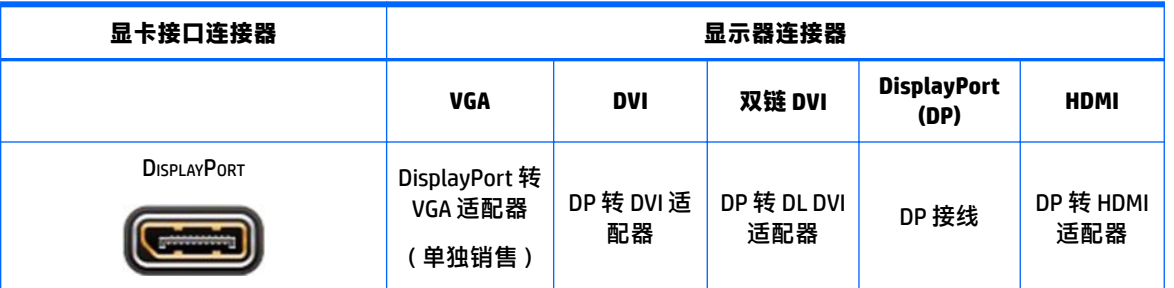

**注:**DisplayPort 连接的性能最高;VGA 连接性能最低。

## **确定显示器连接要求**

系统本机有三个 DisplayPort 1.2 输出。您可以在每个连接器处连接一个显示器。如有必要,请使用适当 的适配器。

## **连接和配置显示器**

- **1.** 将显示器电缆适配器(如果需要)连接到计算机上,然后将合适的显示器电缆连接到适配器上或 直接连接到显卡上。
- **2.** 连接显示器电缆的另一端,使其连接到显示器。

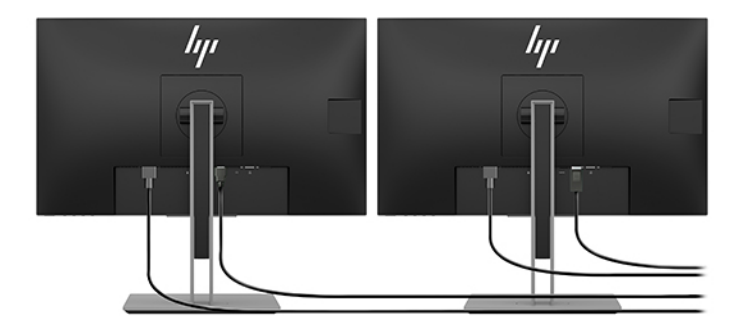

- **3.** 将显示器电源线的一端连接到显示器,另一端连接到交流电插座。
- **4.** 配置显示器。有关详细信息,请参考 Microsoft 帮助或访问 <http://www.microsoft.com>。

对于 Linux 中的显示器设置,您通常可使用显卡设置工具(如 NVIDIA nvidia-settings 或 AMDTM Catalyst Control Center)。此外, 在部分最近发布的 Linux 版本中, 也必须修改窗口管理系统(例 如 Gnome 3)首选项。

# <span id="page-21-0"></span>**自定义显示器 (Windows)**

可以手动选择或更改显示器型号、刷新频率、屏幕分辨率、颜色设置、字体大小以及电源管理设置。

● 要更改设置,按开始按钮,然后选择**设置**。选择**系统**,然后选择**显示器**。

有关自定义显示器显示的更多信息,请参阅以下资源:

- 与图形控制器实用程序一同提供的联机文档
- 显示器附带的文档

# **安装可选组件**

您可以在计算机中安装其他组件,如内存、硬盘驱动器和无线模块。

- 要观看组件安装视频,请转至 <http://www.hp.com/go/sml>。
- 有关安装说明和技术信息,请参阅 *Maintenance and Service Guide*(《维护和服务指南》)。前往 www.hp.com/support,然后输入您的产品名称或序列号,或选择**查找您的产品**,然后按照屏幕上 的说明进行操作。

# **安全保护**

**您可以在安全保护缆锁插槽上安装锁来保护计算机。计算机包含多项安全保护功能,用于降低窃案发** 生的可能性及警告机箱入侵。请参阅 Maintenance and Service Guide (《维护和服务指南》), 获取有关 适用于您系统的更多硬件与软件安全功能的信息。

# **产品回收利用**

HP 倡导客户回收使用过的电子硬件、HP 原始打印墨盒和充电电池。

有关回收 HP 组件或产品的信息,请访问 <http://www.hp.com/go/recycle>。

# <span id="page-22-0"></span>**4 备份、还原和恢复**

本章介绍有关以下流程的信息,这些流程是适用于大多数产品的标准流程:

- **备份个人信息**:可以使用 Windows 工具来备份您的个人信息(请参阅第 15 页的使用 Windows 工 具 )。
- **创建还原点**:可以使用 Windows 工具创建还原点(请参阅第 15 页的使用 Windows 工具 )。
- **还原和恢复**:Windows 提供多个选项,这些选项可用于从备份还原、刷新计算机和将计算机恢复 到其原始状态(请参阅第 15 页的使用 Windows 工具 )。

# **使用 Windows 工具**

**切记:**Windows 是可以备份个人信息的唯一选择。安排定期备份以免信息丢失。

您可以使用 Windows 工具备份个人信息并创建系统还原点和恢复光盘,从而实现从备份还原、刷新计 算机、重置计算机到其原始状态的操作。

 $\overline{\mathbb{B}}$  **注:**如果计算机存储容量为 32 GB 或以下,则 Microsoft 系统还原默认处于禁用状态。

有关详细信息和步骤,请参阅"获取帮助"应用程序。

- ▲ 选择开始按钮,然后选择获取帮助应用程序。
- $\overline{\mathbb{B}}$  注:您必须连接到 Internet 才能访问"获取帮助"应用程序。

# **使用 HP Cloud 恢复下载工具创建恢复光盘**

要使用 HP Cloud 恢复下载工具创建 HP Recovery 光盘,请执行以下操作:

- **1.** 访问 <http://www.hp.com/support>。
- **2.** 选择**软件和驱动程序**,然后按照屏幕上的说明进行操作。

# **还原和恢复**

可以使用 Windows 工具进行还原和恢复。

 $\mathbb{D}^{\prime}$  切记:该方式可能并不适用于所有产品。

Windows 提供用于还原、重置和刷新计算机的多个选项。有关详细信息,请参阅第 15 页的使用 Windows 工具 。

# <span id="page-23-0"></span>**5 设置 Linux**

本章介绍如何安装和恢复 Linux 操作系统。

- **注意:**在成功安装操作系统之前,请勿在计算机中添加另购的硬件或第三方设备。添加硬件可能导致 错误并妨碍操作系统的正确安装。
- **注:**安装完操作系统之后,确保安装最新的 BIOS、驱动程序和软件更新。请参阅第 19 [页的更新计算](#page-26-0) [机](#page-26-0)。
- **注:**要创建恢复光盘,您必须具有高品质空白 USB 闪存驱动器或具备 DVD 刻录功能的外接光驱。如果 您使用光驱,则必须仅使用高质量空白 DVD-R、DVD+R、DVD-R DL 或 DVD+R DL 光盘。可以从 HP 处购 买兼容的外接光驱。

# **Linux-ready 系统**

Linux-ready 选项可提供带有最少操作系统功能预载的系统(例如,FreeDOS)。它专门为客户希望在系 统送达时立即安装操作系统的情况而设计。该选项不包含任何操作系统的许可。

Linux-ready 选项不包含 Linux 操作系统,该系统必须由用户提供。可从 Red Hat 和 SUSE 等供应商处购买 Linux 商用版本。各种其他 Linux 发行版本为免费提供(如 Ubuntu)。要查看支持的配置和操作系统, 请转到 [http://www.hp.com/support/linux\\_hardware\\_matrix](http://www.hp.com/support/linux_hardware_matrix)。

# **HP Linux 驱动程序光盘**

HP 网站上提供的驱动程序 ISO 映像可支持 HP 计算机上部分 Linux 操作系统的正常使用和行为。此类映 像包含经过测试的驱动程序,用于增加和/或替代在 RHEL、SLED、Ubuntu 或其他操作系统中找到的程 序。每个映像都专用于特定的 Linux 操作系统版本。

还可以通过以下步骤下载此类映像:

- **1.** 访问 <http://www.hp.com/support>。
- **2.** 输入您的产品名称或序列号,或者选择**查找您的产品**。
- **3.** 选择相应的操作系统。
- **4.** 选择相应软件包(通常是最常用版本)的下载链接。
- **5.** 下载软件 ISO 映像,并使用具备 DVD 刻录功能的外接光驱将其刻录到高质量空白 DVD-R、DVD+R、 DVD-R DL 或 DVD+R DL 光盘上。此磁盘是您的 *HP* 驱动程序磁盘。

**2 注:可以从 HP 处购买兼容的外接光驱。** 

# **设置 Red Hat® Enterprise Linux® (RHEL)**

有关 RHEL 对特定平台的支持详情,请参阅 *HP* 工作站的 *Linux* 硬件列表,网址为:[http://www.hp.com/](http://www.hp.com/support/linux_hardware_matrix) [support/linux\\_hardware\\_matrix](http://www.hp.com/support/linux_hardware_matrix).

有关 HP 计算机上的 Red Hat 认证信息,请访问 <https://access.redhat.com/ecosystem>,选择**认证的硬件**, 然后按照屏幕上的说明进行操作。

## <span id="page-24-0"></span>**HP 驱动程序光盘**

Red Hat Linux 的最新版本通常只需要小幅修正的驱动程序更新,即可支持 HP 计算机。这些版本通常由 HP 网站上的适当驱动程序 USB 闪存驱动器或光盘提供支持,可以作为安装标准 Red Hat Linux 之后的工 具使用。如需详细信息,请参阅第 16 页的 HP Linux [驱动程序光盘](#page-23-0)。

安装好标准 Red Hat 并重启系统之后,Red Hat 首次引导工具运行。在指定了一系列设置(如安全等 级、时间和日期、"根"密码、用户帐户)之后,此工具允许您载入额外的 USB 闪存驱动器或光盘。

驱动程序光盘在此阶段使用。HP 增加的内容全部位于光盘的 /hp 目录中。您可以使用它来创建自己所 需的映像,也可以选择浏览当中的 HP 内容。

有关光盘上各元素的任何重要的 README 提示,请参阅光盘上的 /HP 目录。

### **使用 HP Red Hat Linux 驱动程序光盘安装**

- 1. 如果没有支持流的合适 HP [驱动程序光](#page-23-0)盘,请创建一个 (请参阅第 16 页的 HP Linux 驱动程序光 [盘](#page-23-0))。
- **2.** 使用 Red Hat Linux 套装中包含的光盘安装操作系统。
- **3.** 如果您拥有正在安装的操作系统版本的 Red Hat 驱动程序 USB 闪存驱动或光盘,请在初始安装启动 屏幕上输入 linux dd,然后按 **Enter** 键。
- **4.** 在询问是否有驱动盘时选择**是**。将 Red Hat 驱动程序 USB 闪存驱动器或光盘放入驱动器中,然后选 择相应的 drive:hd[abcd]。继续正常安装。
- **5.** 成功安装操作系统之后,重启计算机。

对于 RHEL 6 或 RHEL 7.插入 HP 驱动程序 USB 闪存驱动器或光盘。驱动程序安装软件将自动启 动。按照屏幕上的说明安装驱动程序。

# **安装 SUSE Linux Enterprise Desktop (SLED)**

HP 计算机上的各种 SLED 版本均已经过 SUSE 认证并由其提供支持。有关详细信息,请转到 SUSE 认证公 告搜索页:<https://www.suse.com/yessearch/Search.jsp>。

### **使用 HP 驱动程序光盘安装 SLED**

- 1. 如果您的计算机未配有 HP [驱动程序光](#page-23-0)盘,请创建一个 (请参阅第 16 页的 HP Linux 驱动程序光 [盘\)](#page-23-0)。
- **2.** 使用 SUSE 套件中包含的光盘来安装操作系统。
- **3.** 成功安装操作系统之后,重启计算机。
- **4.** 插入 HP 驱动程序光盘。驱动程序安装软件将自动启动。按照屏幕上的说明安装驱动程序。

# **设置 Ubuntu**

HP 计算机上的各种 Ubuntu 版本均已经过 Canonical 认证并由其提供支持。有关详细信息,请转至 http://www.ubuntu.com/certification/desktop 上的 Ubuntu Desktop 认证的硬件搜索页面, 并搜索您的计 算机产品。可从 <http://www.ubuntu.com> 上免费下载 Ubuntu。

## <span id="page-25-0"></span>**使用 HP 驱动程序光盘**

Ubuntu 不需要注册以获取软件包更新。可使用多种操作系统内置工具,通过网络上的各种存储库获得 更新。仅需 Internet 连接和代理即可完成更新。

HP 提供的适用于 Ubuntu 的 Linux 驱动程序光盘依赖于相同的机制,以便在安装过程中满足相关性要 求。因此需要相同的 Internet 接入,以及从当前用户会话提升至管理员权限的能力。

在某些情况下,经过 HP 测试的专用显卡驱动程序可能只会以"负载"的形式由驱动程序光盘提供。

- **1.** 从您自己的安装光盘安装操作系统。
- **2.** 重启笔记本计算机。
- **3.** 插入 HP 驱动程序光盘。驱动程序安装软件将自动启动。
- **4.** 当系统提示输入管理员密码时,在字段中键入密码。
- **5.** 请按照屏幕上的说明安装适合您的硬件配置的驱动程序。

# **专用显卡驱动程序**

多数 HP 计算机可以附带订购经过 HP 广泛认证的显卡。请参阅 *HP* 工作站的 *Linux* 硬件矩阵了解支持的 显卡列表, 网址为: [http://www.hp.com/support/linux\\_hardware\\_matrix](http://www.hp.com/support/linux_hardware_matrix)。

 $\bar{\boxdot}$  '<del>注</del>: 有些计算机并不支持所有显卡。一般低功耗计算机对耗电量大的显卡有限制。

HP 支持第三方专有的显卡驱动程序。可在 SLED 11 和 Ubuntu 的预装内容中找到显卡供应商清单,也可 以通过 HP 支持获取该清单。前往 www.hp.com/support, 然后输入您的产品名称或序列号, 或选择**查找 您的产品**,然后按照屏幕上的说明进行操作。

这些专用驱动程序不是开源代码,因此不是 RHEL、SLED 或 Ubuntu 版本的标准组成部分。比 HP 支持网 站上更新近的驱车程序修订版由供应商直接支持。

# <span id="page-26-0"></span>**6 更新计算机**

HP 不断致力于提升您的整体计算机体验。为确保计算机能利用最新的增强功能,HP 建议您定期安装最 新的 BIOS、驱动程序和软件更新。

# **首次启动后更新计算机**

首次成功启动计算机后,请遵循以下准则,确保计算机处于最新状态:

- 确保已加载最新版本的系统 BIOS。请参阅第 19 页的更新 BIOS 。
- 确保系统已安装了最新的驱动程序。请参阅第 19 页的升级设备驱动程序。
- 熟悉可用的 HP 资源。请参阅第 23 页的 HP [支持。](#page-30-0)
- 请考虑在 <https://h41369.www4.hp.com/alerts-signup.php> 上订阅"驱动程序通知"。

# **更新 BIOS**

为了获得最佳性能,请确定计算机的 BIOS 版本并在必要时进行升级。

## **确定当前 BIOS 版本**

- **1.** 在启动时按 Esc。
- **2.** 按 F10 进入 Computer Setup(计算机设置)(F10)。
- **3.** 依次选择**主菜单**、**系统信息**。请记下计算机系统 BIOS 版本。
- **注:**有关升级 BIOS 和 Computer Setup(计算机设置)(F10) BIOS 菜单设置的步骤,请参阅 http:// www.hp.com/support 上的"Maintenance and Service Guide"(《维护和服务指南》)。 输入您的产品名 称或序列号,或选择**查找您的产品**,然后按照屏幕上的说明进行操作。

### **升级 BIOS**

要找到并下载包含最新增强功能的最新版本可用 BIOS:

- **1.** 访问 <http://www.hp.com/support> 并选择您的产品。
- **2.** 选择**软件和驱动程序**,并遵循说明找到计算机可用的最新版本 BIOS。
- 3. 将计算机的 BIOS 版本和网站中的 BIOS 版本(请参阅第 19 页的确定当前 BIOS 版本)进行比较。如 果网站中的 BIOS 与系统中的版本相同,则不需要进行其它操作。
- **4.** 如果网站中的 BIOS 比系统中的版本高,请为计算机下载合适的版本。遵照发行说明中的指示完成 此安装。

# **升级设备驱动程序**

如果安装外围设备(如打印机、显示适配器或网络适配器),请确认是否已加载了最新的设备驱动程 序。如果是通过 HP 购买的设备,请访问 HP 网站以下载设备的最新驱动程序。这些驱动程序已经过测 试,可确保设备与 HP 计算机间的最佳兼容性。

如果不是从 HP 购买的设备, HP 建议您首先访问 HP 网站, 以确定您的设备及其驱动程序是否已经过 HP 计算机兼容性的测试。如果没有可用的驱动程序,请访问设备制造商的网站以下载最新的驱动程序。 要升级驱动程序:

- **1.** 访问 <http://www.hp.com/support> 并选择您的产品。
- **2.** 遵照相关说明找到计算机可用的最新驱动程序。

如果没有找到所需的驱动程序,请参阅外围设备制造商的网站。

# <span id="page-28-0"></span>**7 维护、诊断和轻微故障排除**

# **关闭计算机**

要正确关闭计算机,请首先关闭操作系统软件。

**注意:**HP 建议不要按住电源按钮来关闭系统。这样操作可能会导致用户数据丢失,并可能会损坏存储 设备。如果系统变得不稳定,并且没有其他可用替代系统,请在您重新启动计算机之后为系统留出足 够的时间,让系统能够完全唤醒。这可能需要几分钟,在容量较大的设备或固态设备上更是如此。

**▲** 依次单击**开始**图标和**电源**图标,然后选择**关机**。

# **如果遇到问题**

要诊断和解决问题,HP 建议使用循序渐进的故障排除方法:

- 目视检查
- 闪烁或蜂鸣声代码
- 基本的故障排除,包括 HP PC Hardware Diagnostics
- HP 支持
- 系统还原和恢复

如需详细信息,请参阅第 23 [页的](#page-30-0) HP 支持。

这些故障排除策略将在以下各节中进行说明。

## **了解详细信息**

您可以在详尽的 *Maintenance and Service Guide*(《维护和服务指南》)(仅提供英文版)中找到更多故 障排除信息,网址为 <http://www.hp.com/support>。

### **目视检查**

如果计算机、显示器或软件遇到问题,下述一般建议可帮助您在采取进一步操作之前隔离和确定问 题。

### **启动时**

- 检查计算机是否已插入可正常使用的交流电源插座。
- 开启计算机之前,请取出所有光盘和 USB 闪存驱动器。
- 检查计算机是否开启、电源指示灯是否亮起。
- 如果您安装的操作系统与时候的操作系统不同,请访问以下地址检查您的系统是否支持该 操作系统: <http://www.hp.com/go/quickspecs>。
- 检查显示器是否已亮起。
- 如果您使用可选外接显示器:
- <span id="page-29-0"></span>– 检查显示器是否已插入有效的交流电插座。
- 验证监视器是否开启、绿色监视器指示灯是否亮起。
- 如果显示器的画面过于昏暗,调高亮度和对比度。

#### **操作过程中**

- 计算机上的蜂鸣声及闪烁的指示灯表示错误代码,有助于用户诊断故障。有关这些代码的详细解 释信息,请参阅您计算机 *Maintenance and Service Guide*(《维护和服务指南》)中的 *Diagnostic LED and audible (beep) codes*(诊断 LED 指示灯和声音(蜂鸣声)代码)一节。
- 按住任意键。如果系统发出"嘟"声,则表示键盘可以正常使用。
- 检查所有缆线连接是否有松动或错误。
- 通过按键盘上的电源按钮或任一按键,开启计算机。如果系统仍处于待机模式,请按住电源按钮 至少四秒钟将系统关闭。然后再次按下电源按钮以重新启动系统。

如果系统仍未关闭,请拔下电源线,等待几秒钟,然后重新插上。如果系统未能重启,按下电源 按钮。

- 请确保所需的设备驱动程序全部都已安装。例如,如果连接了打印机,则必须安装打印机驱动程 序。
- 如果您正在使用网络,请用另一条电缆将计算机接入网络中。如果您仍无法连接,可能是网络插 头出现问题。
- 如果近期添加了新硬件,请拆除该硬件以检查计算机是否正常工作。
- 如果近期安装了新软件,请卸载该软件以检查计算机是否正常工作。
- 如果一体化计算机上的显示器本体为空白,请打开计算机,检查主板和显示器本体之间的电缆两 端是否已连接。如果使用显卡,请检查显卡是否已正确安装。
- 升级 BIOS。支持新功能并可解决您所遇问题的新版本 BIOS 可能已发布。
- 有关详细信息,请参阅 <http://www.hp.com/support> 上 *Maintenance and Service Guide*(《维护和服 务指南》)中的故障排除章节。

#### **Customer Self Repair(客户自行维修)**

在客户自行维修计划中,您可以订购更换部件,然后在没有现场 HP 技术协助的情况下安装部件。某些 部件可能需要客户自行维修。有关详细信息,请转至 <http://www.hp.com/go/selfrepair>,然后选择您的产 品。

**注:**有些部件并不符合自行维修条件,必须返回给 HP 进行维修。尝试拆卸或维修这些组件前,请先致 电技术支持部获取进一步说明。

### **闪烁或蜂鸣代码:解释 POST 诊断 LED 指示灯和声音代码**

如果计算机上的电源 LED 指示灯闪烁或计算机发出蜂鸣声,请参阅 *Maintenance and Service Guide*(《维 护和服务指南》)(仅提供英文版)以了解故障说明和建议的操作。

### **基本故障排除**

**警告!**当计算机接通交流电源之后,系统板将时刻带电。为降低电击和/或灼热表面造成人身伤害的风 险,请务必从壁式插座中拔下电源线,并等待系统内部组件冷却之后再去触碰。

<span id="page-30-0"></span>如果计算机出现问题,在致电技术支持前,请尝试使用上述章节所提到的以及下面所总结的相应解决 方案找出确切问题。

- 如果屏幕无显示,请将显示器连接到计算机上的其他视频端口(若有)。或者,用已知正常工作 的显示器替换该显示器。
- 若您正在使用网络:
	- 使用另一根网络电缆将计算机连接到网络。
	- 使用另一根电缆将另一台计算机连接到网络。

若问题仍未解决,计算机上的网络插口或壁式网络插口可能有问题。

- 若您最近加装了新硬件,请将该硬件拆除。
- 若您最近安装了新软件,请卸载该软件。
- 如果计算机可以正常开机,但无法引导至操作系统,请运行预引导诊断工具 HP PC Hardware Diagnostics。请参阅第 25 页的使用 [HP PC Hardware Diagnostics](#page-32-0)。

### **HP 支持**

在线支持资源包括:

- 基于 Web 的诊断工具
- 技术知识数据库
- 驱动程序和补丁程序下载
- 在线社区
- 文档
- 软件和驱动程序
- 产品变更通知
- 顾问文档
- 公告和通知

前往 www.hp.com/support,然后输入您的产品名称或序列号,或选择**查找您的产品**,然后按照屏幕上 的说明进行操作。

#### **呼叫支持**

遇到需要技术支持帮助解决的问题时,请致电技术支持部。致电技术支持部之前:

- 确保计算机可以随时使用。
- 写下计算机的序列号、产品编号、型号名称以及机型编号,并将这些信息放在身边备用。您可以 在标签上找到了这些信息。这些信息可能位于计算机底部、计算机后面板上或维修入口下方。
- 请记录任何适用的错误消息。
- 记录所有附加选件。
- 记录操作系统。
- 记录任何第三方硬件或软件。
- <span id="page-31-0"></span>● 记录下计算机前部(立式和台式配置)或计算机侧面(一体化配置)任何闪烁的指示灯的详细信 息。
- 在遇到问题时,请记录您使用的应用程序。
- $\widetilde{\mathbb{B}}$  **注**: 致电获取服务或技术支持时,他们可能会问到工作站的产品编号(例如:PS988AV)。如果计算机 有产品编号,它通常位于 10 或 12 位的序列号旁边。
- **注:**序列号和产品编号标签位于计算机后面板上。

有关技术支持电话号码,请访问 <http://www.hp.com/support>,选择您所在的地区,然后在**客户支持**下选 择**联系支持中心**。

#### **查找保修信息**

要查找保修信息,请参阅您的产品随附的保修说明(印刷版或图像版)。HP Care Pack Services 提供升 级的服务级别,以延长并扩展标准产品保修。

**注:**若要获取销售信息和保修升级(HP 金级服务),请致电本地授权服务提供商或经销商。

# <span id="page-32-0"></span>**8 使用 HP PC Hardware Diagnostics**

# **使用 HP PC Hardware Diagnostics Windows**

HP PC Hardware Diagnostics Windows 是基于 Windows 的实用程序,通过它可以运行诊断测试,从而确定 计算机硬件是否正常运行。该工具在 Windows 操作系统中运行,可诊断硬件故障。

如果您的计算机上未安装 HP PC Hardware Diagnostic Windows,您必须首先进行下载和安装。要下载 HP PC Hardware Diagnostics Windows,请参阅第 25 页的下载 HP PC Hardware Diagnostics Windows。

安装 HP PC Hardware Diagnostics Windows 后,请按照下列步骤从 HP 帮助和支持进行访问。

- **1.** 要从 HP 帮助和支持访问 HP PC Hardware Diagnostics Windows:
	- **a.** 依次选择**开始**按钮和 **HP 帮助和支持**。
	- **b.** 右键单击 **HP PC Hardware Diagnostics Windows**,依次选择**更多**和**以管理员身份运行**。
- **2.** 打开工具后,选择您要运行的诊断测试类型,然后按照屏幕上的说明进行操作。

**注:**如需随时停止诊断测试,请选择**取消**。

**3.** 当 HP PC Hardware Diagnostics Windows 检测到故障且需要更换硬件时,系统将生成一个 24 位故障 ID 代码。如需帮助,请联系支持部门,然后提供故障 ID 代码。

#### **下载 HP PC Hardware Diagnostics Windows**

- HP PC Hardware Diagnostics Windows 下载说明仅提供英文版。
- 您必须使用 Windows 计算机下载此工具,因为仅提供了.exe 文件。

#### **下载最新的 HP PC Hardware Diagnostics Windows 版本**

要下载 HP PC Hardware Diagnostics Windows,请执行以下步骤:

- **1.** 访问 <http://www.hp.com/go/techcenter/pcdiags>。将显示 HP PC Diagnostics 主页。
- **2.** 在 **HP PC Hardware Diagnostics** 部分中,依次选择**下载**和安装位置:

要在计算机上运行该工具,请将其下载到计算机桌面。

– 或 –

要从 USB 闪存驱动器运行该工具,请将其下载到 USB 闪存驱动器中。

**3.** 选择**运行**。

### **通过产品名称或编号(仅限部分产品)下载 HP Hardware Diagnostics Windows**

 $\widetilde{\mathbb{B}}$  注:对于某些产品,可能需要通过产品名称或编号将软件下载到 USB 闪存驱动器中。

要通过产品名称或编号(仅限部分产品)下载 HP PC Hardware Diagnostics Windows,请执行以下步骤:

- **1.** 访问 <http://www.hp.com/support>。
- **2.** 选择**获取软件和驱动程序**,然后输入产品名称或编号。

<span id="page-33-0"></span>**3.** 在 **HP PC Hardware Diagnostics** 部分中,依次选择**下载**和安装位置:

要在计算机上运行该工具,请将其下载到计算机桌面。

– 或 –

要从 USB 闪存驱动器运行该工具,请将其下载到 USB 闪存驱动器中。

**4.** 选择**运行**。

### **安装 HP PC Hardware Diagnostics Windows**

**▲** 要安装 HP PC Hardware Diagnostics Windows,导航到计算机或 USB 闪存驱动器上存放 .exe 下载文 件的文件夹, 双击 .exe 文件, 然后按照屏幕上的说明进行操作。

# **使用 HP PC Hardware Diagnostics UEFI**

可通过 HP PC Hardware Diagnostics UEFI(统一的可扩展固件接口)运行诊断测试,确定计算机硬件是否 正常运行。该工具在操作系统外部运行,可将硬件故障和可能由操作系统或其他软件组件引起的问题 区隔离开。

如果您的 PC 无法引导至 Windows,可以使用 HP PC Hardware Diagnostics UEFI 诊断硬件问题。

当 HP PC Hardware Diagnostics UEFI 检测到故障且需要更换硬件时,系统将生成一个 24 位故障 ID 代码。 如需帮助,请联系支持部门,并提供故障 ID 代码。

- $\stackrel{\mathbb{E}^{\prime}}{\cong}$ 注:要在可转换计算机上启动诊断,您的计算机必须处于笔记本计算机模式,同时必须使用连接的键 盘。
- **注:**如需停止诊断测试,请按 esc 键。

### **启动 HP PC Hardware Diagnostics UEFI**

要启动 HP PC Hardware Diagnostics UEFI, 请执行以下步骤:

- 1. 打开或重启计算机,然后快速按下 esc 键。
- **2.** 按 f2 键。

BIOS 按下列顺序在三个位置搜索诊断工具:

- **a.** 连接的 USB 闪存驱动器
- $\overline{\mathbb{B}}$  **注**: 要将 HP PC Hardware Diagnostics UEFI 工具下载到 USB 闪存驱动器,请参阅第 25 [页的通](#page-32-0) [过产品名称或编号\(仅限部分产品\)下载](#page-32-0) HP Hardware Diagnostics Windows。
- **b.** 硬盘驱动器
- **c.** BIOS
- **3.** 诊断工具打开后,选择您要运行的诊断测试类型,然后按照屏幕上的说明进行操作。

## **将 HP PC Hardware Diagnostics UEFI 下载到 USB 闪存驱动器**

在以下情况中,将 HP PC Hardware Diagnostics UEFI 下载到 USB 闪存驱动器较为有用:

- <span id="page-34-0"></span>● HP PC Hardware Diagnostics UEFI 不包含在预安装图像中。
- HP PC Hardware Diagnostics UEFI 不包含在 HP 工具分区中。
- 硬盘驱动器已损坏。

 $\bar{\mathbb{B}}$  **注**: HP PC Hardware Diagnostics UEFI 下载说明仅提供英文版,您必须使用 Windows 计算机下载并创建 HP UEFI 支持环境, 因为仅提供了 .exe 文件。

#### **下载最新的 HP PC Hardware Diagnostics (UEFI) 版本**

要将最新的 HP PC Hardware Diagnostics (UEFI) 版本下载到 USB 闪存驱动器中:

- **1.** 访问 <http://www.hp.com/go/techcenter/pcdiags>。将显示 HP PC Diagnostics 主页。
- **2.** 选择**下载 HP Diagnostics UEFI**,然后选择**运行**。

### **通过产品名称或编号(仅限部分产品)下载 HP PC Hardware Diagnostics (UEFI)**

 $\widetilde{\mathbb{B}}$  注:对于某些产品,可能需要通过产品名称或编号将软件下载到 USB 闪存驱动器中。

要通过产品名称或编号(仅限部分产品)将 HP PC Hardware Diagnostics (UEFI) 下载到 USB 闪存驱动器, 请执行以下步骤:

- **1.** 访问 <http://www.hp.com/support>。
- **2.** 输入产品名称或编号,选择计算机,然后选择操作系统。
- **3.** 在**诊断**部分,按照屏幕上的说明进行操作,选择并下载适用于您计算机的特定 UEFI Diagnostics 版 本。

# **使用 HP Remote PC Hardware Diagnostics UEFI 设置(仅限部分 产品)**

HP Remote PC Hardware Diagnostics UEFI 是一种固件 (BIOS) 功能, 可将 HP PC Hardware Diagnostics UEFI 下载到您的计算机。随后在您的计算机上执行诊断,然后将结果上载到预配置的服务器。有关 HP Remote PC Hardware Diagnostics UEFI 的详细信息,请转至 <http://www.hp.com/go/techcenter/pcdiags>,然 后在**远程诊断**下方选择**了解更多**。

### **下载 HP Remote PC Hardware Diagnostics UEFI**

**注:**Remote HP PC Hardware Diagnostics UEFI 也作为可下载到服务器的 Softpaq 使用。

#### **下载最新的 HP Remote PC Hardware Diagnostics UEFI 版本**

要下载最新版的 HP Remote PC Hardware Diagnostics UEFI,请执行以下步骤:

- **1.** 访问 <http://www.hp.com/go/techcenter/pcdiags>。将显示 HP PC Diagnostics 主页。
- **2.** 在**远程诊断**部分中,依次选择**远程诊断**和**运行**。

#### **通过产品名称或编号下载 Remote HP PC Hardware Diagnostics UEFI**

 $\widetilde{\mathbb{E}}$  注:对于某些产品,可能需要通过产品名称或编号下载软件。

要通过产品名称或编号下载 Remote HP PC Hardware Diagnostics UEFI,请执行以下步骤:

- <span id="page-35-0"></span>**1.** 访问 <http://www.hp.com/support>。
- **2.** 选择**获取软件和驱动程序**,输入产品名称或编号,选择计算机,然后选择操作系统。
- **3.** 在**诊断**部分,按照屏幕上的说明进行操作,选择并下载**远程 UEFI** 版产品。

### **自定义 HP Remote PC Hardware Diagnostics UEFI 设置**

通过 Computer Setup (计算机设置) (BIOS) 中的 HP Remote PC Hardware Diagnostics 设置, 您可以执行以 下自定义设置:

- 设置时间表,在无人看管的情况下按时间表运行诊断。您也可以通过选择**执行 Remote HP PC Hardware Diagnostics** 立即以交互模式启动诊断。
- 设置诊断工具的下载位置。您可通过此功能访问 HP 网站上的工具,或预先配置好的服务器上的工 具。您的计算机不需要传统的本地存储 ( 如磁盘驱动器或 USB 闪存驱动器 ) 来运行远程诊断。
- 设置保存测试结果的位置。您还可以设置上载所需的用户名称和密码。
- 显示已运行之诊断的状态信息。

要自定义 HP Remote PC Hardware Diagnostics UEFI 设置,请执行以下步骤:

- 1. 打开或重新启动计算机,当出现 HP 徽标时,按 f10 进入 Computer Setup (计算机设置)。
- **2.** 选择 **Advanced**(高级),然后选择 **Settings**(设置)。
- **3.** 进行自定义设置。

**4.** 选择 **Main**(主菜单),然后选择 **Save Changes and Exit**(保存更改并退出)以保存所做的设置。 重新启动计算机后,您的更改将会生效。

# <span id="page-36-0"></span>**9 日常维护**

# **一般清洁安全注意事项**

- 切勿使用溶剂或易燃性溶液清洁计算机。
- 切勿将任何组件浸入水或清洁溶液内;将少许液体施于干净的布上,然后用布清洁组件。
- 在清洁键盘、鼠标或通风口之前,始终要先拔去计算机的电源插头。
- 在清洁键盘之前始终要先断开键盘连接。
- 在清洁键盘时佩戴侧护板随附的安全眼镜。

# **清洁机箱**

- 在清洁计算机之前应遵循计算机的 Maintenance and Service Guide(《维护与服务指南》)中的安 全保护措施。
- 要去除轻微污点或灰尘,使用干净的无绒布或棉签用淡水清洁。
- 对于更顽固的污渍,使用以水稀释过的温和洗涤液处理。使用以清水浸湿的布或棉签擦拭,将其 清洗干净。
- 对于顽固污点,使用异丙醇(摩擦)。因为酒精很快蒸发且无残渣遗留,因此不需要清水冲洗。
- 清洁之后,始终要使用干净的无绒布擦拭计算机。
- 不定时清洁计算机上的通风口。细绒及其他异物可阻塞通风孔,阻碍空气流动。

# **清洁键盘**

▲ <mark>注意</mark>:在尝试清洁键下面的碎屑之前使用侧护板随附的安全眼镜。

- 如果键盘具有开启/关闭开关,请将其关闭。
- 在清洁计算机之前应遵循计算机的 Maintenance and Service Guide(《维护与服务指南》)中的安 全保护措施。
- 可通过吸尘或振动方式去除键下面或之间可见的碎屑。
- 可使用封闭的压缩空气将键下方的碎屑清除。请小心操作,因为太多的气压可能将宽键下面的润 滑油驱出。
- 要拆卸按键,请使用专门设计的按键拆卸器以免损坏按键。很多电子产品供应销售点提供此工 具。
- $\bigtriangleup$  注意:切勿将宽键(如空格键)从键盘上拆下。如果这些键拆卸或安装不当,键盘可能无法正常 操作。
- 将棉签用异丙醇弄湿再挤干然后清洁键下方。请留心不要将正常键功能所需的润滑油擦去。先将 部件风干再重新装配。
- 使用镊子去除狭窄区域的任何纤维或污物。

# <span id="page-37-0"></span>**清洁显示器**

- 在清洁显示器之前应遵循计算机的 Maintenance and Service Guide (《维护与服务指南》)中的安 全注意事项。
- 要清洁显示器,使用为清洁显示器所设计的湿巾或者用水弄湿的干净的布擦拭显示器屏幕。

**注意:**请勿在屏幕上直接使用喷雾或气雾剂 — 液体可能渗入外壳并损坏组件。 切勿在显示器上使用溶解性或易燃性液体,否则可能损坏显示器或外壳。

# **清洁鼠标**

- **1.** 在清洁鼠标之前应遵循计算机的 Maintenance and Service Guide(《维护与服务指南》)中的安全 注意事项。
- **2.** 如果鼠标具有开启/关闭开关,请将其关闭。
- **3.** 使用湿布擦拭鼠标主体。
- **4.** 按照指示清洁以下组件:
	- 激光器或 LED 使用以洗涤液弄湿的棉签轻轻擦去激光器或 LED 周围的灰尘,然后再用干棉 签拭擦。请勿使用棉签直接擦拭激光器或 LED。
	- 滚轮 用罐装压缩空气对着滚轮和点击按钮之间的缝隙吹气。请勿长时间对一个点直接吹 气,否则可能形成冷凝。
	- 滚球 拆卸并清洁滚球,清除球座中的任何碎屑,使用干布擦拭球座,重新组装鼠标。

# <span id="page-38-0"></span>**10 辅助功能**

# **辅助功能**

HP 致力于将多元性、包容性和工作/生活平衡融入公司肌理中,并且我们所做的一切都能体现这一点。 从以下几个示例中可以看出,我们如何利用差异来创造包容环境,专注于在世界各地为人们展现技术 的力量。

### **查找所需技术工具**

技术可以释放人的潜能。辅助技术可扫除障碍,并帮助您在家里、公司和社区中获得独立。辅助技术 有助于提高、维护和改进电子和信息技术的功能。有关详细信息,请参阅第 32 [页的查找最佳的辅助](#page-39-0) [技术](#page-39-0)。

### **HP 承诺**

HP 承诺为残障人士提供辅助产品和服务。此承诺是公司多元化目标的基础,并有助于确保人人得以享 受技术带来的福音。

辅助功能目标在于设计、制造和销售包括残障人士在内的每个人都能有效使用的产品和服务,确保他 们能在单个设备上或者在适当辅助设备的帮助下使用。

为实现我们的目标,此辅助功能策略制定了七个关键目标作为公司的行动指导。所有 HP 管理人员和员 工都应支持这些目标并应根据其角色和职责支持目标的实施:

- 提高公司内部对辅助功能问题的认识水平,并为员工提供设计、生产、销售和交付辅助产品和服 务所需的培训。
- 为产品和服务制定辅助功能准则,并在确保竞争力、技术和经济方面可行的情况下,要求产品开 发团队负责实施这些准则。
- 让残障人士参与制定辅助功能准则以及设计和测试产品与服务。
- 记录辅助功能特征,并以无障碍的形式公开提供有关产品和服务的信息。
- 与领先的辅助技术和解决方案供应商建立关系。
- 支持内部和外部研发,以改进与产品和服务相关的辅助技术。
- 支持并促成制定业界标准和无障碍准则。

### **国际无障碍专业人员协会(International Association of Accessibility Professionals,IAAP)**

IAAP 是一个非营利性协会,专注于通过网络、教育和认证推进无障碍职业的发展。协会的目标在于帮 助无障碍专业人员推动其职业生涯的发展与进步,并更好地协助组织将辅助功能整合到其产品和基础 设施中。

HP 是协会的创始成员之一,与其他组织一起共同推进辅助功能领域的发展。此承诺是公司辅助功能目 标的基础,具体目标为设计、制造和销售包括残障人士在内的每个人都能有效使用的产品和服务。

<span id="page-39-0"></span>IAAP 将在全球范围内联系个人、学生和组织来相互学习,发展壮大我们的行业。如果您有兴趣了解更 多信息,请前往 <http://www.accessibilityassociation.org> 加入在线社区、注册订阅新闻简报及了解会员选 项。

### **查找最佳的辅助技术**

每个人,无论是残障人士还是年龄限制人士,都应该能够传递、表达自己的意思,并利用技术与世界 联系。HP 致力于提高其内部及其客户与合作伙伴对辅助功能的认识。无论是容易看见的大字体,可解 放双手的语音识别功能还是任何其他帮助您解决具体问题的辅助技术,各种辅助技术均使 HP 产品更易 于使用。您该如何选择?

#### **评估您的需求**

技术可以释放您的潜能。辅助技术可扫除障碍,并帮助您在家里、公司和社区中获得独立。辅助技术 (AT) 有助于提高、维护和改进电子和信息技术的功能。

可供选择的 AT 产品有很多。AT 评估应该允许您评估几种产品、解答您的疑问,并帮助您根据自己的情 况选择最佳解决方案。您可以看到,合格的 AT 评估专业人士来自多个领域,其中包括物理治疗、职业 治疗、言语/语言病理学和其他专业领域许可或认证的专业人员。此外,其他未经认证或许可的人员也 可能提供评估信息。您需要询问其经验、专业领域和收费标准,以确定他们是否符合您的需求。

#### **HP 产品的辅助功能**

以下链接提供各种 HP 产品中有关辅助功能和辅助技术(如果适用)的信息。这些资源可帮助您根据自 己的情况选择最适合的特定辅助技术功能和产品。

- HP Elite x3 辅助选项([Windows 10](http://support.hp.com/us-en/document/c05227029) 移动版)
- [HP PC Windows 7](http://support.hp.com/us-en/document/c03543992) 辅助选项
- **HP PC Windows 8** 辅助选项
- [HP PC Windows 10](http://support.hp.com/us-en/document/c04763942) 辅助选项
- HP Slate 7 平板电脑 在 HP 平板电脑 [\(Android 4.1/Jelly Bean\)](http://support.hp.com/us-en/document/c03678316) 上启用辅助功能
- HP SlateBook PC 启用辅助功能 [\(Android 4.3, 4.2/Jelly Bean\)](http://support.hp.com/us-en/document/c03790408)
- HP Chromebook PC 在您的 HP Chromebook 或 Chromebox (Chrome [操作系统\)上启用辅助功能](http://support.hp.com/us-en/document/c03664517)
- [HP Shopping–HP](http://store.hp.com/us/en/ContentView?eSpotName=Accessories&storeId=10151&langId=-1&catalogId=10051) 产品外部设备

如果您需要额外的 HP 产品辅助功能支持, 请参阅第 36 [页的联系支持部门。](#page-43-0)

可能提供额外协助的外部合作伙伴和供应商相关链接:

- Microsoft [无障碍信息\(](http://www.microsoft.com/enable)Windows 7、Windows 8、Windows 10、Microsoft Office)
- Google 产品无障碍信息 (Android、Chrome、Google 应用程序)
- [按障碍类型分类的辅助技术](http://www8.hp.com/us/en/hp-information/accessibility-aging/at-product-impairment.html)
- [按产品类型分类的辅助技术](http://www8.hp.com/us/en/hp-information/accessibility-aging/at-product-type.html)
- [辅助技术供应商与产品说明](http://www8.hp.com/us/en/hp-information/accessibility-aging/at-product-descriptions.html)
- [辅助技术行业协会](http://www.atia.org/) (ATIA)

# <span id="page-40-0"></span>**标准和法规**

## **标准**

《联邦采购条例》(FAR) 第 508 条标准由美国无障碍委员会制定,旨在解决有身体、感官或认知障碍的 人士使用信息通信技术 (ICT) 的问题。该标准包含各类特定技术的技术标准,也包含对产品功能的性能 要求。特定标准涵盖软件应用程序和操作系统、基于 Web 的信息和应用程序、计算机、电信产品、视 频和多媒体以及独立封闭产品。

#### **指令 376 – EN 301 549**

EN 301 549 标准由欧盟在指令 376 中建立,作为 ICT 产品公共采购在线工具包的依据。标准规定了适用 于 ICT 产品和服务的无障碍要求,并描述了每项无障碍要求的测试程序和评估方法。

#### **Web 内容无障碍指南 (WCAG)**

Web 内容无障碍指南 (WCAG) 源自 W3C 的 Web 无障碍倡议 (WAI),可帮助 Web 设计和开发人员创建能够 更好地满足残障人士或年龄限制人士需求的网站。WCAG 推动了所有 Web 内容(文本、图像、音频和视 频)和 Web 应用程序的无障碍发展。WCAG 可以精确测试,易于理解和使用,并允许 Web 开发人员灵 活创新。WCAG 2.0 也获批准成为 [ISO/IEC 40500:2012](http://www.iso.org/iso/iso_catalogue/catalogue_tc/catalogue_detail.htm?csnumber=58625/)。

WCAG 专门解决视力、听力、身体、认知和神经障碍者以及有辅助功能需求的年龄限制 Web 用户访问网 络时所遇到的障碍。WCAG 2.0 规定了无障碍内容的特征:

- **可感知**(例如,解决替代图像的文本描述、音频的字幕、演示的适应性以及颜色对比)
- **可操作**(解决键盘访问、颜色对比、输入时机、避免卡机和导航)
- **可理解**(解决可读性、可预测性和输入帮助)
- **稳健**(例如,解决辅助技术的兼容性)

### **法规和规定**

IT 和信息无障碍领域的立法重要性日益凸显。本节提供了有关重要法规、规定和标准信息的链接。

- [美国](http://www8.hp.com/us/en/hp-information/accessibility-aging/legislation-regulation.html#united-states)
- [加拿大](http://www8.hp.com/us/en/hp-information/accessibility-aging/legislation-regulation.html#canada)
- [欧洲](http://www8.hp.com/us/en/hp-information/accessibility-aging/legislation-regulation.html#europe)
- [英国](http://www8.hp.com/us/en/hp-information/accessibility-aging/legislation-regulation.html#united-kingdom)
- [澳大利亚](http://www8.hp.com/us/en/hp-information/accessibility-aging/legislation-regulation.html#australia)
- [全球](http://www8.hp.com/us/en/hp-information/accessibility-aging/legislation-regulation.html#worldwide)

#### **美国**

《康复法案》第 508 条规定,各机构必须确定适用于 ICT 采购的标准,进行市场调研以确定辅助产品和 服务的可用性,并记录其市场调研结果。以下资源有助于满足第 508 条的要求:

- [www.section508.gov](https://www.section508.gov/)
- **[Buy Accessible](https://buyaccessible.gov)**

美国无障碍委员会目前正在更新第 508 条标准。此项工作将涉及新技术和其他需要修改标准的领域。 有关详细信息,请参阅第 508 [条更新](http://www.access-board.gov/guidelines-and-standards/communications-and-it/about-the-ict-refresh)。

<span id="page-41-0"></span>《电信法》第 255 条规定,电信产品和服务应能够为残障人士所用。FCC 规则涵盖家庭或办公室中使用 的所有硬件和软件、电话网设备和电信设备。此类设备包括电话、无线电话、传真机、应答机和寻呼 机。FCC 规则还涵盖基本和特殊的电信服务,包括常规电话呼叫、呼叫等待、快速拨号、呼叫转移、计 算机提供的查号服务、呼叫监控、呼叫者识别、呼叫跟踪、重复拨号以及语音邮件和为呼叫者提供选 择菜单的互动语音应答系统。有关详细信息,请参阅[联邦通信委员会第](http://www.fcc.gov/guides/telecommunications-access-people-disabilities) 255 条信息。

#### **《21 世纪通信和视频无障碍法案》(CVAA)**

为促进残障人士对现代通信的使用,CVAA 更新了联邦通信法,对 20 世纪 80 年代和 90 年代制定的无障 碍法律进行更新,纳入新的数字、宽带和移动创新举措。规定由 FCC 执行,并记录为 47 CFR 第 14 部分 和第 79 部分。

FCC 关于 CVAA [的指南](https://www.fcc.gov/consumers/guides/21st-century-communications-and-video-accessibility-act-cvaa)

其他美国法规和倡议

《美国残疾人法案》(ADA)[、《电信法案》、《康复法案》等](http://www.ada.gov/cguide.htm)

#### **加拿大**

《安大略省残疾人无障碍法案》(AODA) 旨在制定和实施无障碍标准,使安大略省残障人士能够无障碍 获得物品、服务和设施,并帮助残障人士参与制定无障碍标准。AODA 的第一个标准是客户服务标准; 但是,运输、就业和信息及通信标准也正在制定当中。AODA 适用于安大略省政府、立法议会、各个指 定的公共部门组织以及为公众或其他第三方提供物品、服务或设施且在安大略省至少有一名雇员的各 其他人员或组织;无障碍措施必须在 2025 年 1 月 1 日或之前实施。有关详细信息,请参阅 [《安大略省残疾人无障碍法案》](http://www8.hp.com/ca/en/hp-information/accessibility-aging/canadaaoda.html)(AODA)。

#### **欧洲**

EU 指令 376 ETSI 技术报告 ETSI DTR 102 612:"人机因素 (HF);欧洲 ICT 领域产品和服务的公共采购无 障碍要求(欧盟委员会指令 M 376 第 1 阶段)"已经发布。

背景:三个欧洲标准化组织已经成立了两个并行项目小组,负责执行欧盟委员在"给 CEN、CENELEC 和 ETSI 的指令 376,以支持 ICT 领域产品和服务公共采购的无障碍要求"中规定的工作。

ETSI TC 人机因素专家工作组 333 (STF333) 已经出具了 ETSI DTR 102 612 报告。有关 STF333 所完成工作 的详细信息(例如职权范围、详细工作任务的说明、工作时间计划、先前的草案、收到的意见清单以 及工作组的联系方式),可以在[特别工作组](https://portal.etsi.org/home.aspx) 333 中找到。

有关合适测试和符合性方案评估的部分由一个并行项目实施,详见 CEN BT/WG185/PT。有关详细信息, 请访问 CEN 项目团队网站。这两个项目之间配合紧密。

- CEN [项目团队](http://www.econformance.eu)
- [欧洲委员会电子无障碍指令](http://www8.hp.com/us/en/pdf/legislation_eu_mandate_tcm_245_1213903.pdf) (PDF 46KB)
- [委员会低调推行电子无障碍](https://www.euractiv.com/)

#### **英国**

颁布 1995 年《反残障歧视法》(DDA) 的目的在于确保英国的视障和残障用户可以无障碍访问网站。

● [W3C UK](http://www.w3.org/WAI/Policy/#UK/) 政策

#### **澳大利亚**

澳大利亚政府已宣布实施 Web [内容无障碍准则](http://www.w3.org/TR/WCAG20/) 2.0 的计划。

所有澳大利亚政府网站将在 2012 年之前达到 A 级标准,并在 2015 年之前达到双 A 标准。新标准取代 于 2000 年作为机构的强制性要求出台的 WCAG 1.0。

### <span id="page-42-0"></span>**全球**

- JTC1 [无障碍特别工作组](http://www.jtc1access.org/) (SWG-A)
- G3ict: [全球包容性信息与通信技术倡议](http://g3ict.com/)
- [意大利无障碍法规](http://www.pubbliaccesso.gov.it/english/index.htm)
- W3C [无障碍网页倡议](http://www.w3.org/WAI/Policy/) (WAI)

# **相关无障碍资源和链接**

以下组织可能是有关残障人士和年龄限制人士信息的良好资源。

 $\widetilde{\mathbb{B}}$  **注**: 本清单并非详尽无遗。其中提供的组织仅供参考。对于您在互联网上可能找到的信息或联系人, HP 不承担任何责任。在此页面上列出组织名称并不意味着 HP 为其背书。

### **组织**

- 美国残疾人协会 (AAPD)
- 辅助技术法案计划协会(The Association of Assistive Technology Act Programs,ATAP )
- 美国听觉损伤协会 (Hearing Loss Association of America, HLAA)
- 信息技术技术援助和培训中心(Information Technology Technical Assistance and Training Center, ITTATC)
- 灯塔国际
- 美国失聪人士协会
- 美国盲人联合会
- 北美康复工程与辅助技术学会 (RESNA)
- 失聪和重听人士电信公司(Telecommunications for the Deaf and Hard of Hearing, Inc., TDI)
- W3C 无障碍网页倡议 (WAI)

### **教育机构**

- 加利福尼亚州立大学北岭分校,残疾人中心 (CSUN)
- 威斯康星大学麦迪逊分校,跟踪中心
- 明尼苏达大学计算机设施项目

### **其他残障资源**

- ADA(《美国残疾人法案》)技术援助计划
- 商业与残障网络
- EnableMart
- 欧洲残疾人论坛
- <span id="page-43-0"></span>● 工作适应网络
- Microsoft Enable
- 美国司法部 残疾人权利法律指南

## **HP 链接**

[联系人表单](https://h41268.www4.hp.com/live/index.aspx?qid=11387)

HP [舒适和安全指南](http://www8.hp.com/us/en/hp-information/ergo/index.html)

HP [公共部门销售](https://government.hp.com/)

# **联系支持部门**

### **注:**支持人员仅使用英语。

- 失聪或重听客户如对 HP 产品的技术支持或辅助功能有疑问,请:
	- 使用 TRS/VRS/WebCap 致电 (877) 656-7058, 时间为山地时间星期一至星期五, 早上 6 点至晚 上 9 点。
- 其他残疾人士或年龄限制人士如对 HP 产品的技术支持或辅助功能有疑问,可选择以下方案之一:
	- 致电 (888) 259-5707,时间为山地时间星期一至星期五,早上 6 点至晚上 9 点。
	- 填写[残疾人士或年龄限制人士联系表](https://h41268.www4.hp.com/live/index.aspx?qid=11387)。

# <span id="page-44-0"></span>**索引**

#### **A**

AT(辅助技术) 查找 [32](#page-39-0) 用途 [31](#page-38-0) 安全保护 [14](#page-21-0) 安装步骤 [8](#page-15-0) 安装计算机 [8](#page-15-0)

### **B**

Bluetooth 设备 禁用 [9](#page-16-0) 连接 [9](#page-16-0) 备份 [15](#page-22-0) 标准和法规, 辅助功能 [33](#page-40-0)

### **C**

computer setup(计算机设置) [7](#page-14-0) 安全保护 [14](#page-21-0) Customer Self Repair (客户自行维 修) [22](#page-29-0) 产品 信息 [1](#page-8-0)

### **D**

第 508 条无障碍标准 [33](#page-40-0) 电源, 连接 [9](#page-16-0)

### **F**

辅助功能 [31](#page-38-0) 辅助功能需要评估 [32](#page-39-0) 辅助技术 (AT) 查找 [32](#page-39-0) 用途 [31](#page-38-0)

### **G**

更新 [3](#page-10-0) 更新计算机 [19](#page-26-0) 故障排除 [21](#page-28-0) Customer Self Repair(客户自行 维修) [22](#page-29-0) 操作过程中 [22](#page-29-0) 启动时 [21](#page-28-0) 关闭计算机 [21](#page-28-0)

规格 产品 [6](#page-13-0) 环境 [6](#page-13-0) 国际无障碍专业人员协会 [31](#page-38-0)

### **H**

HP PC Hardware Diagnostics UEFI (HP 电脑硬件诊断 UEFI) 启动 [26](#page-33-0) 使用 [26](#page-33-0) 下载 [26](#page-33-0) HP PC Hardware Diagnostics Windows 安装 [26](#page-33-0) 使用 [25](#page-32-0) 下载 [25](#page-32-0) HP 辅助策略 [31](#page-38-0) HP 驱动程序光盘 RHEL 安装 [17](#page-24-0) SLED 安装 [17](#page-24-0) Ubuntu 设置 [18](#page-25-0) HP 资源 [1](#page-8-0) 还原 [15](#page-22-0) 恢复 [15](#page-22-0) 回收利用 [14](#page-21-0)

## **J**

计算机功能 [4](#page-11-0) 计算机组件 [4](#page-11-0) 背面 [5](#page-12-0) 正面 [4](#page-11-0) 左侧 [4](#page-11-0) 计算机,更新 [19](#page-26-0) 技术支持 [22](#page-29-0) 禁用 Bluetooth 设备 [9](#page-16-0)

### **K**

可选组件 [14](#page-21-0) 客户支持, 辅助功能 [36](#page-43-0)

# **L**

Linux HP Linux 驱动程序光盘 [16](#page-23-0) RHEL [16](#page-23-0)

解决方案 [16](#page-23-0) 设置 [16](#page-23-0) 专用显卡驱动程序 [18](#page-25-0) Linux-ready 系统 Linux 版本 [16](#page-23-0) 创建光盘 [16](#page-23-0) 缆锁 [14](#page-21-0) 连接 Bluetooth 设备 [9](#page-16-0) 电源 [9](#page-16-0) 连接显示器 [13](#page-20-0) 连接要求,显示器 [13](#page-20-0) 链接 HP.com [12](#page-19-0) HP Customer Self Repair (HP 客 户自行维修) [22](#page-29-0) HP 计算机的 Linux 硬件矩阵 [16](#page-23-0) Red Hat 认证 [16](#page-23-0) SUSE 认证公告搜索页 [17](#page-24-0) Ubuntu [17](#page-24-0) 软件和驱动程序下载 [16](#page-23-0)

### **P**

配置显示器 [13](#page-20-0)

### **R**

Red Hat Linux 驱动程序光盘, RHEL 设置 [17](#page-24-0) Remote HP PC Hardware Diagnostics UEFI 设置 使用 [27](#page-34-0) 自定义 [28](#page-35-0) RHEL HP 驱动程序光盘 [17](#page-24-0) Linux [16](#page-23-0) Red Hat Linux 驱动程序光盘 [17](#page-24-0) 设置 [16](#page-23-0) 日常维护 [29](#page-36-0) 清洁安全 [29](#page-36-0) 清洁机箱 [29](#page-36-0) 清洁键盘 [29](#page-36-0) 清洁鼠标 [30](#page-37-0) 清洁显示器 [30](#page-37-0)

### **S**

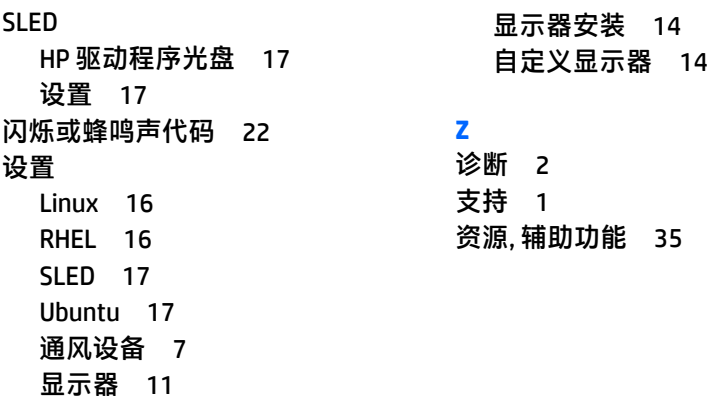

添加 [11](#page-18-0)

#### **T**

通风设备 [7](#page-14-0)

### **U**

Ubuntu HP 驱动程序光盘 [18](#page-25-0) 设置 [17](#page-24-0) URL HP.com [12](#page-19-0) HP Customer Self Repair (HP 客 户自行维修) [22](#page-29-0) HP 计算机的 Linux 硬件矩阵 [16](#page-23-0) Red Hat 认证 [16](#page-23-0) SUSE 认证公告搜索页 [17](#page-24-0) Ubuntu [17](#page-24-0) 软件和驱动程序下载 [16](#page-23-0)

### **W**

WLAN, 禁用 [10](#page-17-0) 维护,日常 [29](#page-36-0) 文档 [2](#page-9-0) 物理特性 [6](#page-13-0)

#### **X** 显卡

匹配至显示器连接器 [13](#page-20-0) 显示器 规划过程 [12](#page-19-0) 规划入门型号 [11](#page-18-0) 规划性能型号 [11](#page-18-0) 计划添加更多 [11](#page-18-0) 将显卡与连接器相匹配 [13](#page-20-0) 连接 [13](#page-20-0) 配置 [13](#page-20-0) 确定连接要求 [13](#page-20-0) 设置 [11](#page-18-0)